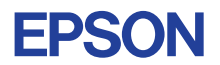

# CMOS 4-BIT SINGLE CHIP MICROCOMPUTER **E0C6S32 DEVELOPMENT TOOL MANUAL**

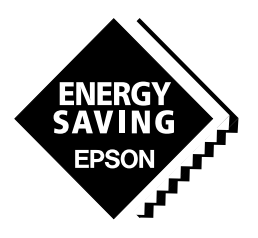

**SEIKO EPSON CORPORATION** 

#### *NOTICE*

No part of this material may be reproduced or duplicated in any form or by any means without the written permission of Seiko Epson. Seiko Epson reserves the right to make changes to this material without notice. Seiko Epson does not assume any liability of any kind arising out of any inaccuracies contained in this material or due to its application or use in any product or circuit and, further, there is no representation that this material is applicable to products requiring high level reliability, such as medical products. Moreover, no license to any intellectual property rights is granted by implication or otherwise, and there is no representation or warranty that anything made in accordance with this material will be free from any patent or copyright infringement of a third party. This material or portions thereof may contain technology or the subject relating to strategic products under the control of the Foreign Exchange and Foreign Trade Control Law of Japan and may require an export license from the Ministry of International Trade and Industry or other approval from another government agency. Please note that "E0C" is the new name for the old product "SMC". If "SMC" appears in other manuals understand that it now reads "E0C".

MS-DOS and EDLIN are registered trademarks of Microsoft Corporation, U.S.A. PC-DOS, PC/AT, VGA, EGA and IBM are registered trademarks of International Business Machines Corporation, U.S.A. NEC PC-9801 Series and NEC are registered trademarks of NEC Corporation. All other product names mentioned herein are trademarks and/or registered trademarks of their respective owners.

# **E0C6S32 Development Tool Manual**

# *PREFACE*

This manual mainly explains the outline of the development support tool for the 4-bit Single Chip Microcomputer E0C6S32.

Refer to the "E0C62 Family Development Tool Reference Manual" for the details (common to all models) of each development support tool. Manuals for hardware development tools are separate, so you should also refer to the below manuals.

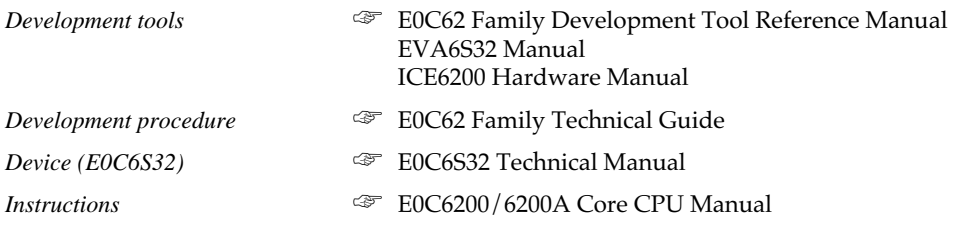

# *CONTENTS*

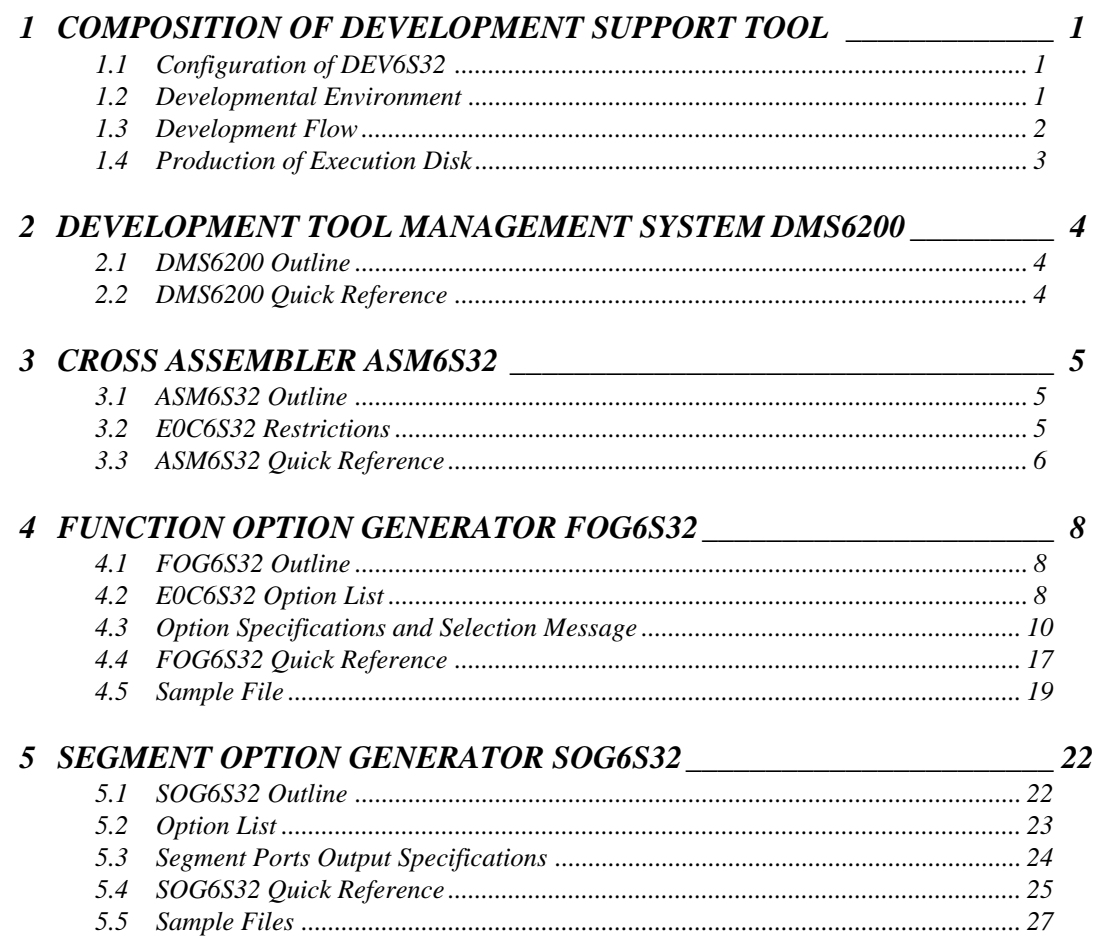

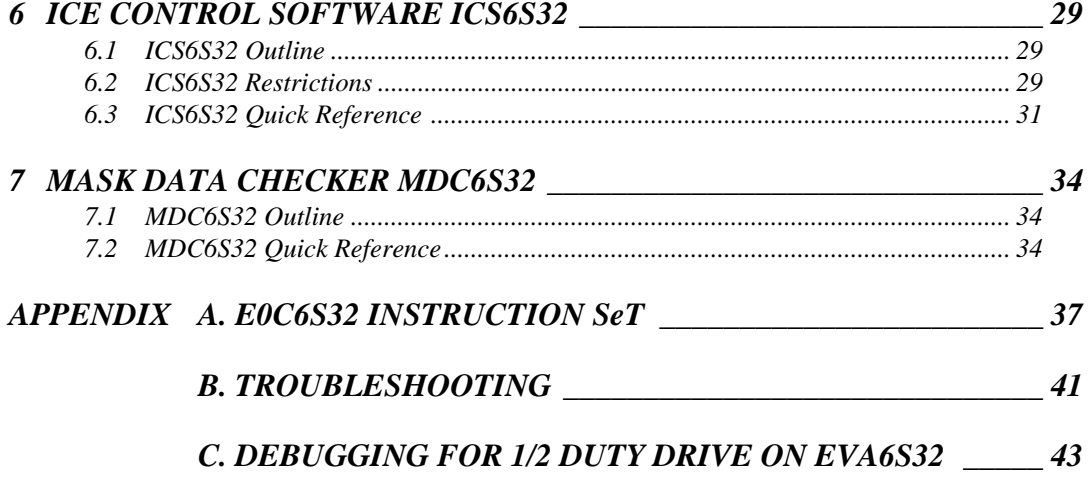

# *1 COMPOSITION OF DEVELOPMENT SUPPORT TOOL*

Here we will explain the composition of the software for the development support tools, developmental envilonment and how to generate the execution disk.

# *1.1 Configuration of DEV6S32*

The below software are included in the product of the E0C6S32 development support tool DEV6S32.

- 1. Development Tool Management System DMS6200 ..... Menu selection for each software / start-up software
- 2. Cross Assembler ASM6S32 .......................................... Cross assembler for program preparation
- 3. Function Option Generator FOG6S32 ........................... Function option data preparation program
- 4. Segment Option Generator SOG6S32 .......................... Segment option data preparation program
- 5. ICE Control Software ICS6S32 ..................................... ICE control program
- 6. Mask Data Checker MDC6S32 ..................................... Mask data preparation program

# *1.2 Developmental Environment*

The software product of the development support tool DEV6S32 operates on the following host systems:

- IBM PC/AT (at least PC-DOS Ver. 2.0)
- NEC PC-9801 Series (at least MS-DOS Ver. 3.1)

When developing the E0C6S32, the above-mentioned host computer, editor, P-ROM writer, printer, etc. must be prepared by the user in addition to the development tool which is normally supported by Seiko Epson.

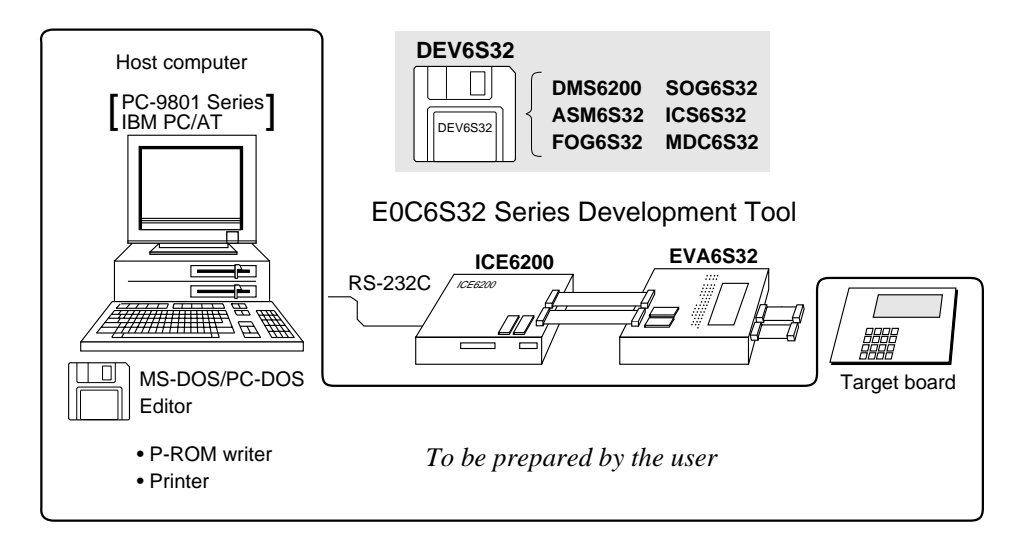

*Fig. 1.2.1 System configuration*

Note The DEV6S32 system requires a host computer with a RAM capacity of about 140K bytes. Since the ICE6200 is connected to the host computer with a RS-232C serial interface, adapter board for asynchronous communication will be required depending on the host computer used.

# *1.3 Development Flow*

Figure 1.3.1 shows the development flow through the DEV6S32.

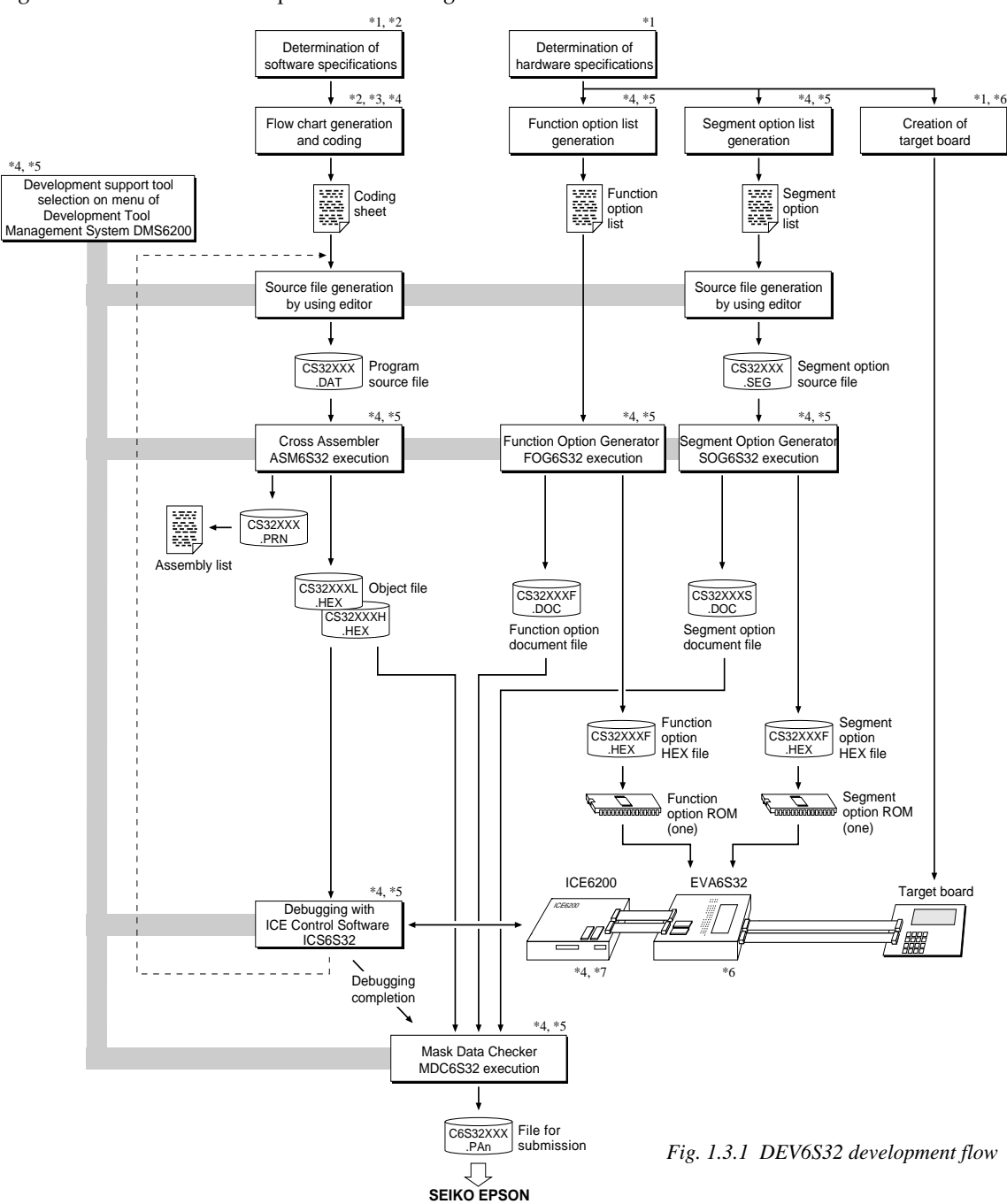

### **Concerning file names**

All the input-output file name for the each development support tool commonly use "CS32XXX". In principle each file should be produced in this manner. Seiko Epson will designate the "XXX" for each customer.

#### ☞ **Reference Manual**

- 
- \*2 E0C6S32 Technical Software Manual \*6 EVA6S32 Manual
- \*3 E0C6200/6200A Core CPU Manual \*7 ICE6200 Hardware Manual

\*1 E0C6S32 Technical Hardware Manual \*5 E0C6S32 Development Tool Manual (this manual)

- 
- 
- \*4 E0C62 Family Development Tool Reference Manual

# *1.4 Production of Execution Disk*

Execution files for each software development support tool and batch and parameter files for the ICE6200 are recorded in the DEV6S32 floppy disk.

The content of the files contained in the DEV6S32 floppy disk are shown below.

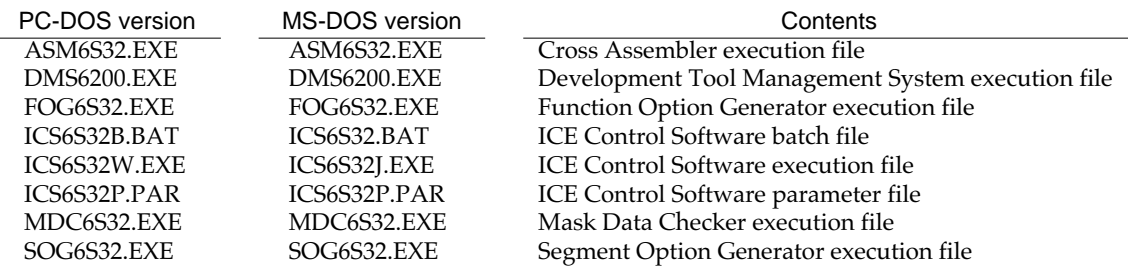

■ First copy the entire content of this disk using commands such as DISKCOPY then make the execution disk. Carefully conserve the original floppy disk for storage purposes. When copying into a hard disk, make a subdirectory with an appropriate name (DEV6S32, etc.) then copy the content of the floppy disk into that subdirectory using the COPY command.

■ Next make a CONFIG.SYS file using Editor or the like.

When a CONFIG.SYS has previously been made using a hard disk system, check the setting of the FILES within it. (If there is none add it.) Set the number of files to be described in CONFIG.SYS at 10 or more, so that the Mask Data Checker MDC6S32 will handle many files.

Note The driver for the RS-232C must be included in CONFIG.SYS by the host computer.

■ It is a good idea to copy the editor into the disk to be copied and the subdirectory so you can also select the editor from the DMS6200 menu.

■ In "ICS6S32(B).BAT" the batch process is indicated such that the ICS6S32J(W).EXE is executed after the execution of the command for the setting of the RS-232C communication parameters. When first executing the ICE Control Software after resetting the host computer, select then activate this batch file from the DMS6200 menu.

#### Example:

*Copying into a floppy disk* Insert the original disk into the A drive and the formatted disk to be copied into B drive, then execute the DISKCOPY command.

A>DISKCOPY A: B:

*Copying into a hard disk (C drive)* Make a subdirectory (DEV6S32), then insert the original disk into the A drive and execute the COPY command.

C\>MD DEV6S32

C\>CD DEV6S32<del>D</del>

C\DEV6S32\>COPY A:\*.\*

### Example:

*Setting of FILES (CONFIG.SYS)* C\>TYPE CONFIG.SYS<sup>[1]</sup>

> : FILES=20

:

*RS-232C Setting (PC-DOS version)* MODE COM1: 4800, n, 8, 1, p

*RS-232C Setting (MS-DOS version)* SPEED R0 9600 B8 PN S1

The SPEED (MS-DOS) or MODE (PC-DOS) command is used for setting the RS-232C, so you should copy these commands into the disk to be executed or specify a disk or directory with the command using the PATH command.

Note The DMS6200 prepares a menu from files that are in the current directory. Consequently, be sure to arrange the above mentioned files in the same disk or the same directory.

# *2 DEVELOPMENT TOOL MANAGEMENT SYSTEM DMS6200*

# *2.1 DMS6200 Outline*

The DMS6200 (Development Tool Management System) is a software which selects the DEV6S32 software development support tool and the program such as an editor in menu form and starts it. In this way the various software frequently executed during debugging can be effectively activated.

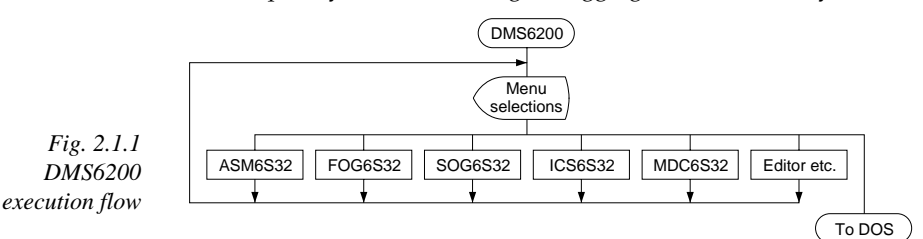

Refer to the "E0C62 Family Development Tool Reference Manual" for detailes of the operation.

# *2.2 DMS6200 Quick Reference*

### ■ **Starting command**

*Execution file:* **DMS6200.EXE** *Starting command:* **DMS6200** *indicates the Return key.*

### ■ **Display examples**

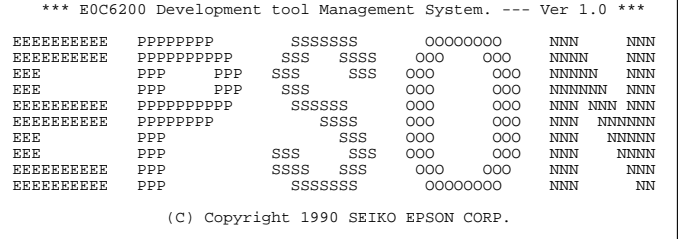

STRIKE ANY KEY.

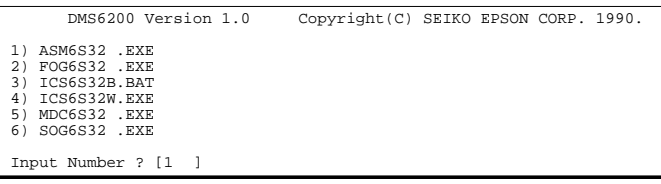

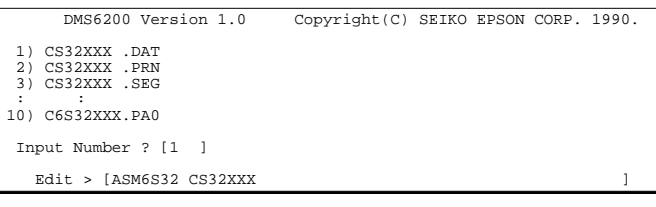

*Start message*

When DMS6200 is started, the following message is displayed. For "STRIKE ANY KEY.", press any key to advance the program execution. To suspend execution, press the "CTRL" and "C" keys together: the sequence returns to the DOS command level.

#### *Menu screen (PC-DOS Version)*

A list of all executable files will appear on this menu screen.

Input the number of the development support tool you wish to start and then press the "RETURN" key. To return to DOS at this point, press the "ESC" key.

#### *Source file selection screen*

To starting ASM6S32, select the source file on this screen. When the source file is selected by number, the edit line enclosed in [ ] will appear; enter the option parameter if necessary. Press the "RETURN" key when input is completed. When starting, press the "RETURN" key twice particularly for the support tools which do not require source files. To return to DOS at this point, press the "ESC" key.

# *3 CROSS ASSEMBLER ASM6S32*

# *3.1 ASM6S32 Outline*

The ASM6S32 cross assembler is an assembler program for generating the machine code used by the E0C6S32 4-bit, singlechip microcomputers. The Cross Assembler ASM6S32 will assemble the program source files which have been input by the user's editor and will generate an object file in Intel-Hex format and assembly list file.

In this assembler, program modularization has been made possible through macro definition functions and programming independent of the ROM page structure has been made possible through the auto page set function. In addition, consideration has also been given to precise error checks for program capacity (ROM capacity) overflows, undefined codes and the like, and for debugging of such things as label tables for assembly list files and cross reference table supplements.

☞ The format of the source file and its operating method *Fig. 3.1.1 ASM6S32 execution flow* are same as for the E0C62 Family. Refer to the "E0C62 Family Development Tool Reference Manual" for details.

# *3.2 E0C6S32 Restrictions*

Note the following when generating a program by the E0C6S32:

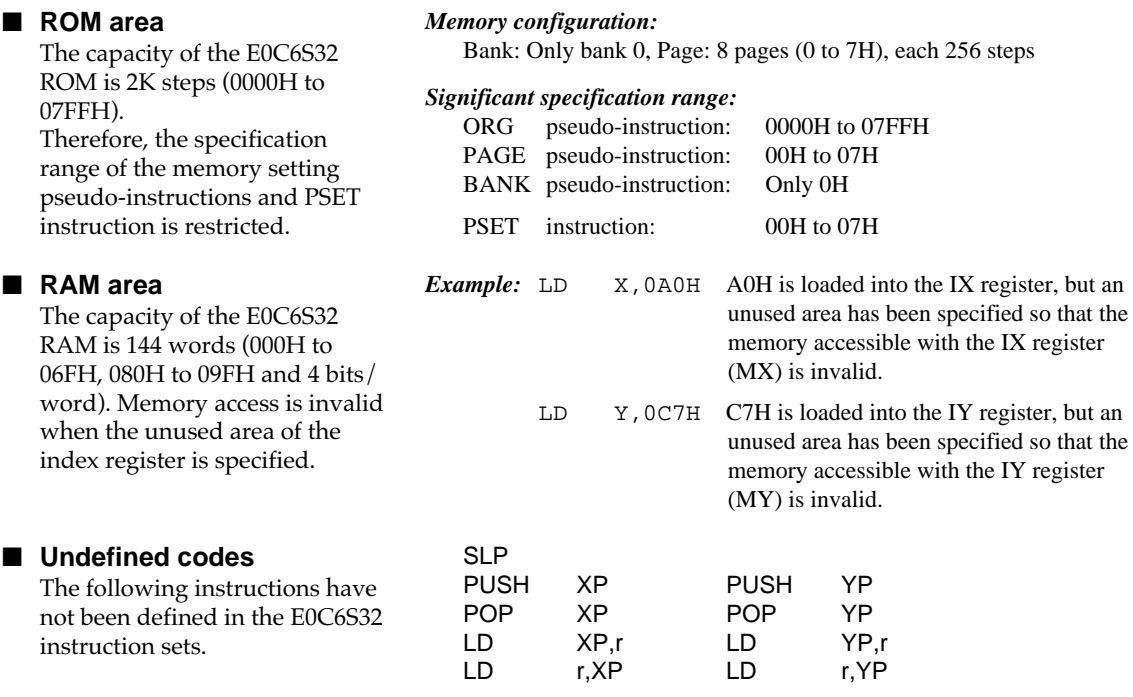

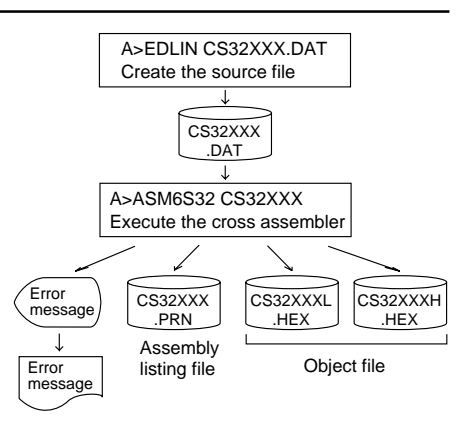

# *3.3 ASM6S32 Quick Reference*

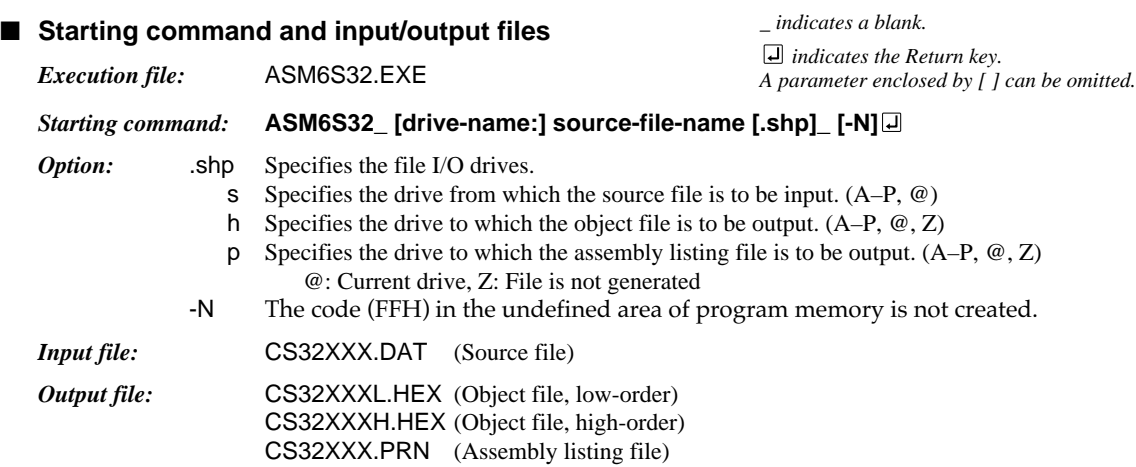

### ■ **Display example**

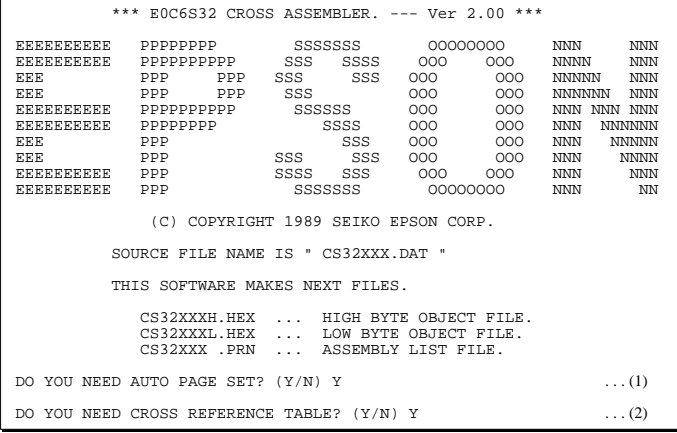

When ASM6S32 is started, the start-up message is displayed.

At (1), select whether or not the auto-pageset function will be used.

Use .............................. Y⊡

Not use ................. N

If the assembly listing file output is specified, message (2) is displayed. At this stage, cross-reference table generation may be selected.

Generating ............ Y

Not generating ...... No When the above operation is completed, ASM6S32 assembles the source file. To suspend execution, press the "CTRL" and "C" keys together at stage (1) or (2).

### ■ **Operators**

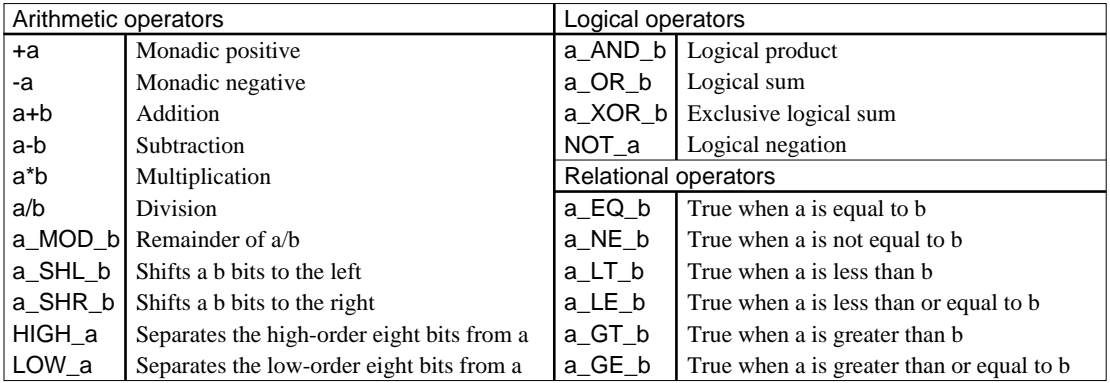

#### EQU **SET** DW ORG PAGE **SECTION** END MACRO LOCAL ENDM To allocate data to label To allocate data to label (data can be changed) To define ROM data To define location counter To define boundary of page Pseudo-instruction (Equation) (Set) (Define Word) (Origin) (Page) (Section) (End) (Macro) (Local) (End Macro) To define boundary of section To terminate assembly To define macro To make local specification of label during macro definition To end macro definition Meaning and **Example of Use** ABC EQU 9 BCD EQU ABC+1 ABC SET 0001H ABC SET 0002H ABC DW 'AB' BCD DW 0FFBH ORG 100H ORG 256 PAGE 1H PAGE 3 SECTION END CHECK MACRO DATA LOCAL LOOP CP MX, DATA JP NZ,LOOP ENDM CHECK 1

### ■ **Pseudo-instructions**

### ■ **Error messages**

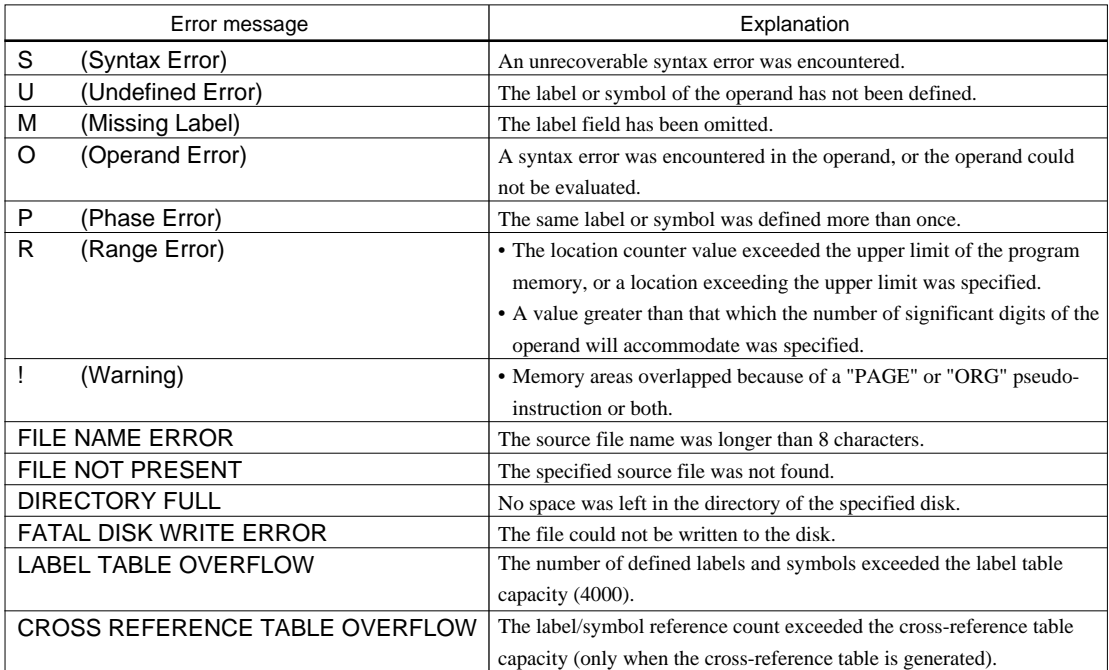

# *4 FUNCTION OPTION GENERATOR FOG6S32*

# *4.1 FOG6S32 Outline*

With the 4-bit single-chip E0C6S32 microcomputers, the customer may select 10 hardware options. By modifying the mask patterns of the E0C6S32 according to the selected options, the system can be customized to meet the specifications of the target system. The Function Option Generator FOG6S32 is a software tool for generating data files used to generate mask patterns. It enables the customer to interactively select and specify pertinent items for each hardware option. From the data file created with FOG6S32, the E0C6S32 mask pattern is automatically generated by a general purpose computer.

The HEX file for the evaluation board (EVA6S32) hardware option ROM is simultaneously generated with the data file.

☞ The operating method is same as for the E0C62 Family. Refer to the "E0C62 Family Development Tool Reference Manual" for details.

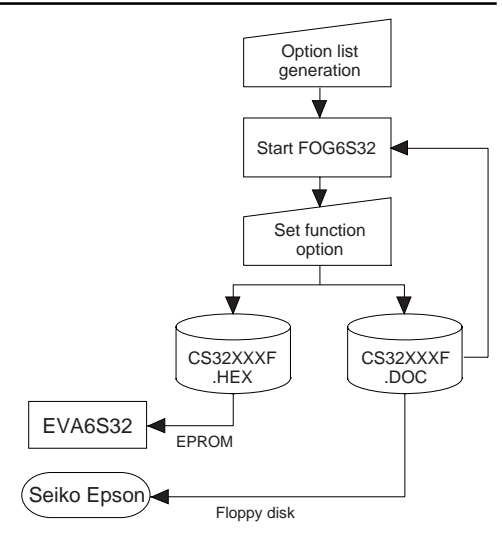

*Fig. 4.1.1 FOG6S32 execution flow*

# *4.2 E0C6S32 Option List*

Multiple specifications are available in each option item as indicated in the Option List. Using "4.3 Option Specifications and Selection Message" as reference, select the specifications that meet the target system. Be sure to record the specifications for unused ports too, according to the instructions provided.

## **1. DEVICE TYPE**

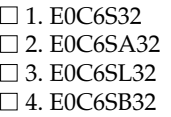

## *8* **2. OSC3 OSCILLATION CIRCUIT (only for E0C6SA32)**  $\Box$  1. CR  $\Box$  2. Ceramic **3. MULTIPLE KEY ENTRY RESET** • KEY COMBINATION ......................... ■ 1. Not Use □ 2. Use K00, K01 □ 3. Use K00, K01, K02 □ 4. Use K00, K01, K02, K03 • TIME DETECTION .............................. ■ 1. Not Use ■ 2. Use **4. WATCH DOG TIMER**  $\Box$  1. Not Use  $\Box$  2. Use **5. INTERRUPT NOISE REJECT** • K00–K03 ................................................. ■ 1. Use ■ 2. Not Use • K10 ......................................................... ■ 1. Use ■ 2. Not Use **6. INPUT K PORT WITH PULL DOWN RESISTOR** • K00  $\dots$  $\Box$  2. Gate Direct • K01 ......................................................... ■ 1. With Resistor ■ 2. Gate Direct • K02 ......................................................... ■ 1. With Resistor ■ 2. Gate Direct • K03 ......................................................... ■ 1. With Resistor ■ 2. Gate Direct • K10 ......................................................... ■ 1. With Resistor ■ 2. Gate Direct

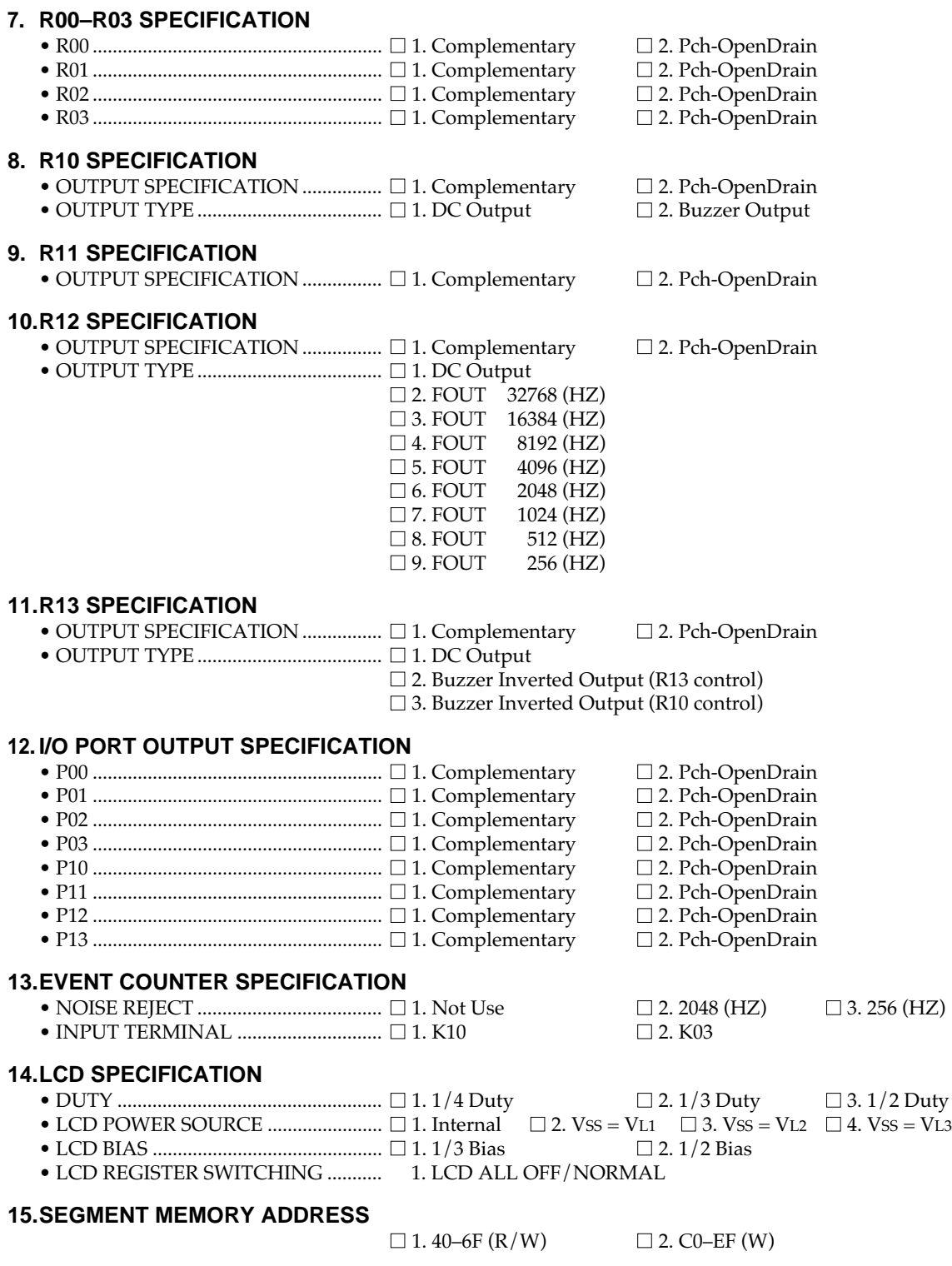

# *4.3 Option Specifications and Selection Message*

Screen that can be selected as function options set on the E0C6S32 are shown below, and their specifications are also described.

# *1 Device type*

```
*** OPTION NO.1 ***
--- DEVICE TYPE ---
                  1. E0C6S32
                  2. E0C6SA32
                  3. E0C6SL32
                  4. E0C6SB32
PLEASE SELECT NO. (1) ? 30
                  3. E0C6SL32 SELECTED
```
# *2 OSC3 oscillation circuit*

```
*** OPTION NO.2 ***
  --- OSC3 OSCILLATION CIRCUIT ---
                 1. CR OSCILLATION CIRCUIT
                 2. CERAMIC OSCILLATION CIRCUIT
PLEASE SELECT NO. (1) ? 10
                 1. CR OSCILLATION CIRCUIT SELECTED
```
∗ The above selection is only possible with 6SA32.

# *3 Multiple key entry reset*

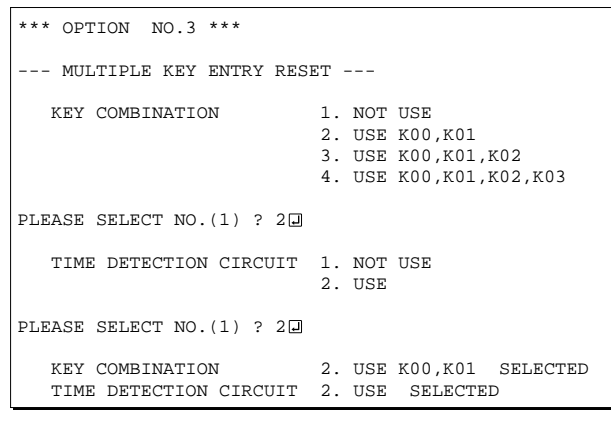

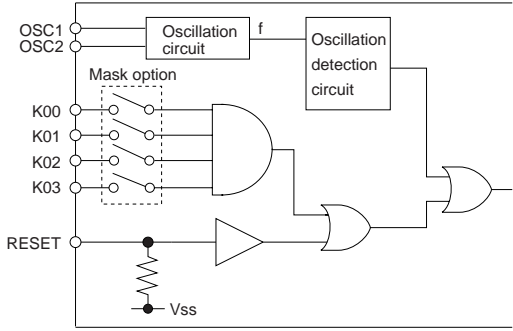

Select the chip specification.

There are four models: E0C6S32 (3 V supply voltage), E0C6SL32, E0C6SB32 (1.5 V supply voltage, low-power specification) and E0C6SA32 (Twin Clock specification). When E0C6S32, E0C6SL32 or E0C6SB32 is selected, oscillation circuit OSC3 is fixed at CR oscillation. However, it can not be used.

Select oscillation circuit that uses OSC3 and OSC4. To minimize external components, CR oscillation circuit would be suitable; to obtain a stable oscillation frequency, ceramic oscillation circuit would be suitable. When CR oscillation circuit is selected, only resistor is needed as external component since capacitie is built-in.

On the other hand, when ceramic oscillation circuit is selected, ceramic oscillator, gate capacity and drain capacity are needed as external components. Although when ceramic oscillation circuit is selected, it is fixed at 1 MHz, when CR oscillation circuit is selected, frequency may be modified to a certain extent depending on the resistance of external component.

The reset function and time detection circuit are set when K00 through K03 are entered.

#### • *Key combination*

When "Not Use" is set for the combination, the reset function is not activated even if K00 through K03 are entered. When "Use K00, K01" is set, the system is reset immediately the K00 and K01 inputs go high at the same time. Similarly, the system is reset as soon as the K00 through K02 inputs or the K00 through K03 inputs go high.

#### • *Time detection circuit*

When "Use" is set for the time detection circuit, a simultaneous high input time is authorized. The system is reset when a signal is input for more than 1 to 3 sec.

If the time detection circuit is not used, the system is reset when a high signal is input for more than 6 msec.

∗ Even if "Not Use" is set for the combination, the time detection selection is required.

The system reset circuit is shown in Figure 4.3.1.

*Fig. 4.3.1 System reset circuit*

### *4 Watchdog timer*

```
*** OPTION NO.4 ***
--- WATCH DOG TIMER ---
                           1. NOT USE
                          2 USE
PLEASE SELECT NO. (1) ? 10
                           1. NOT USE SELECTED
```
## *5 Interrupt noise reject*

```
*** OPTION NO.5 ***
--- INTERRUPT NOISE REJECT ---
       K00-K03 1. USE
                          2. NOT USE
PLEASE SELECT NO. (1) ? 20
      K10 1. USE
                          2. NOT USE
PLEASE SELECT NO. (1) ? 20
      K00-K03 2. NOT USE SELECTED<br>K10 2. NOT USE SELECTED
                         2. NOT USE
```
Select whether the watchdog timer built-in to detect CPU runaways will be used or not.

When the watchdog timer is not reset by the program within 3 to 4 second cycles, the CPU is initially reset.

Select whether noise rejector will be supplemented to the input interruptor of K00–K03 and K10. When "Use" is selected, the entry signal will pass the noise rejector, and occurrence of interrupt errors due to noise or chattering can be avoided. Note, however, that because the noise rejector performs entry signal sampling at 4 kHz, "Not Use" should be selected when high speed response is required.

### *6 Input ports pull down resistor*

```
*** OPTION NO.6 ***
--- INPUT K PORT WITH PULL DOWN RESISTOR ---
     K00 1. WITH RESISTOR
                      2. GATE DIRECT
PLEASE SELECT NO. (1) ? 20
     K01 1. WITH RESISTOR
                      2. GATE DIRECT
PLEASE SELECT NO. (1) ? 20
     K02 1. WITH RESISTOR
                      2. GATE DIRECT
PLEASE SELECT NO. (1) ? 20
      K03 1. WITH RESISTOR
                      2. GATE DIRECT
PLEASE SELECT NO. (1) ? 20
     K10 1. WITH RESISTOR
                      2. GATE DIRECT
PLEASE SELECT NO. (1) ? 10
      K00 2. GATE DIRECT SELECTED
      K01 2. GATE DIRECT SELECTED
      K02 2. GATE DIRECT SELECTED
                     2. GATE DIRECT
      K10 2. GATE DIRECT SELECTED
```
Select whether input ports (K00–K03 and K10) will each be supplemented with pull down resistors or not. When "Gate Direct" is selected, see to it that entry floating state does not occur. Select "With Resistor" pull down resistor for unused ports. Moreover, the input port status is changed from high level (VDD) to low (VSS) with pull down resistors, a delay of approximately 1 msec in waveform rise time will occur depending on the pull down resistor and entry load time constant. Because of this, when input reading is to be conducted, ensure the appropriate wait time with the program.

The configuration of the pull down resistor circuit is shown in Figure 4.3.2.

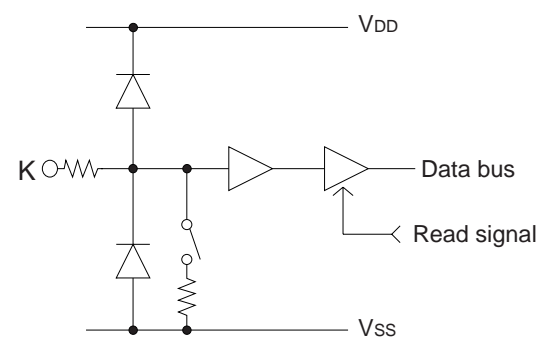

*Fig. 4.3.2 Configuration of pull down resistor*

# *7 R00–R03 specification*

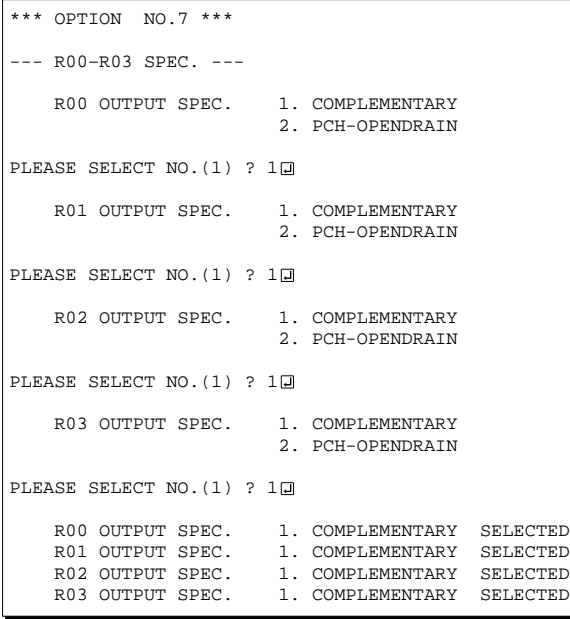

# *8 R10 specification*

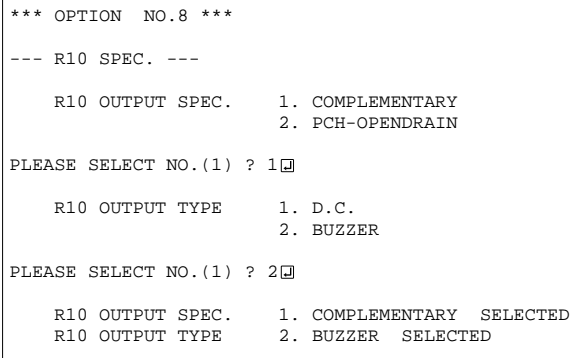

Select the output specification for the output ports (R00–R03).

Either complementary output or Pch open drain output may be selected.

When output port is to be used on key matrix configuration, select Pch open drain output. For unused output ports, select complementary output.

The output circuit configuration is shown in Figure 4.3.3.

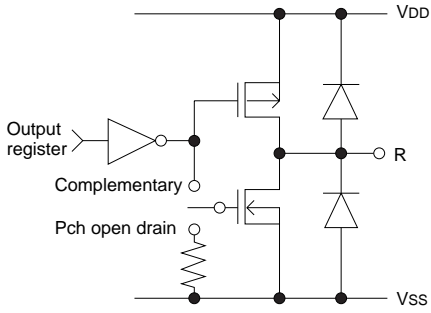

*Fig. 4.3.3 Configuration of output circuit*

Select the output specification and the output type for the R10 terminal.

• *Output specification*

Either complementary output or Pch open drain output may be selected.

• *Output type*

When DC output is selected, R10 becomes a regular output port. When buzzer output is selected, by writing "1" to the R10 register, buzzer drive (oscillation output) signal is output from the R10 terminal.

∗ When DC output is selected, the R13 terminal output type (see Option 11, "R13 specification") selection is limited to DC output only.

The circuit configuration is the same as that of output ports (R00–R03 shown in Figure 4.3.3). Refer to Figure 4.3.6 for buzzer output waveform.

# *9 R11 specification*

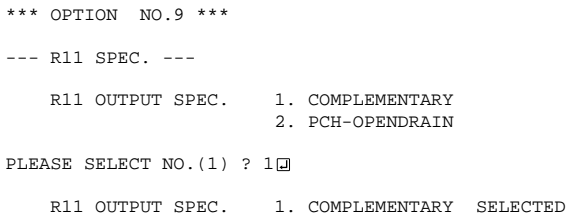

Select the output specification for the R11 terminal. Either complementary output or Pch open drain output may be selected.

The circuit configuration is the same as that of output ports (R00–R03 shown in Figure 4.3.3).

# *10 R12 specification*

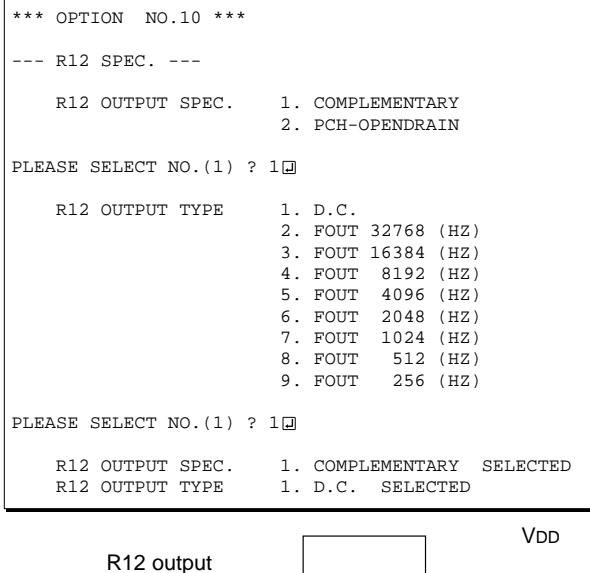

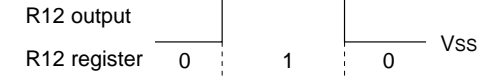

*Fig. 4.3.4 Output waveform at R12 DC output selection*

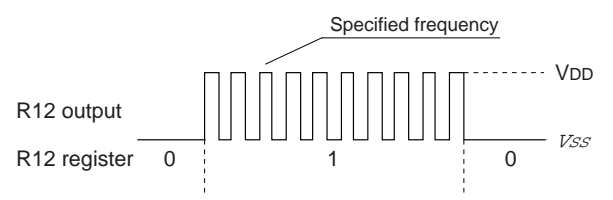

*Fig. 4.3.5 Output waveform at R12 FOUT output selection*

# *11 R13 specification*

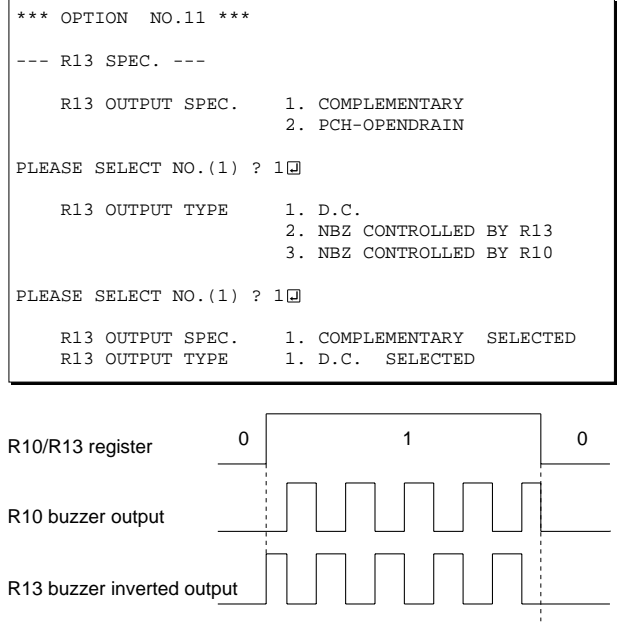

*Fig. 4.3.6 Buzzer output waveform*

Select the output specification and the output type for the R12 terminal.

#### • *Output specification*

Either complementary output or Pch open drain output may be selected.

#### • *Output type*

Either DC output or FOUT output may be selected.

When DC output is selected, R12 becomes a regular output port.

When R12 register is set to "1", the R12 terminal output goes high (VDD), and goes low (VSS) when set to "0".

Output waveform is shown in Figure 4.3.4.

When FOUT is selected, a clock with a set frequency can be output from the R12 terminal. When FOUT bit (R12 register) is set to "1", 50% duty and VDD–VSS amplitude square wave is generated at the specified frequency. When set to "0", the FOUT terminal goes low (VSS). A FOUT frequency may be selected from among 8 types, ranging from 256 Hz to 32,768 Hz. FOUT output is normally utilized to provide clock

to other devices but since hazard occurs at the square wave breaks, great caution must be observed when using it.

Output waveform is shown in Figure 4.3.5.

Select the output specification and the output type for the R13 terminal.

• *Output specification*

Either complementary output or Pch open drain output may be selected.

• *Output type*

Either DC output or NBZ output (buzzer inverted output) may be selected.

When DC output is selected, R13 becomes a regular output port.

When "NBZ " is selected, inverted waveform of R10 buzzer output is generated from the R13 terminal. R13 and R10 control bits become buzzer inverted output when "1" is written to R13 and R10 registers, respectively.

∗ The buzzer inverted output may not be selected when the output type R10 terminal (see Option 8, "R10 specification") is not set to buzzer. Moreover, at this point, when the output type of R10 terminal is reselected after selecting buzzer inverted output, the output type of R10 is fixed at buzzer output.

Buzzer output waveform is shown in Figure 4.3.6.

# *12 I/O port specification*

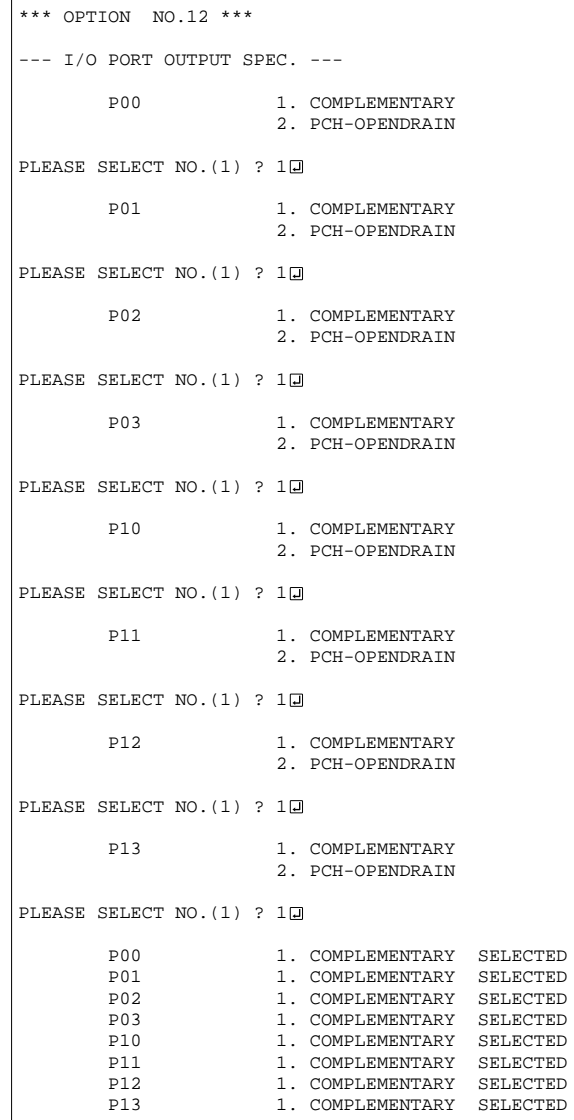

Select the output specification to be used during I/O ports (P00–P03 and P10–P13) output mode selection. Either complementary output or Pch open drain output may be selected.

The circuit configuration of the output driver is the same as that of output ports (R00–R03 shown in Figure 4.3.3).

Select complementary output for unused ports.

The I/O ports can control the input/output direction according to the IOC bit (7E address, D0 bit, and FE, D0 bit); at "1" and "0" settings, it is set to output port and input port, respectively.

The pull down resistor of this port is turned on by the read signal and is normally turned off to minimize leak current.

Because of this, when the port is set for input, take care that a floating state does not occur in the terminal.

The I/O port circuit configuration is shown in Figure 4.3.7.

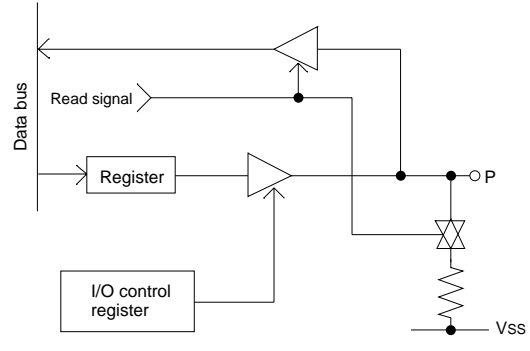

*Fig. 4.3.7 Circuit configuration of I/O port*

# *13 Event counter specification*

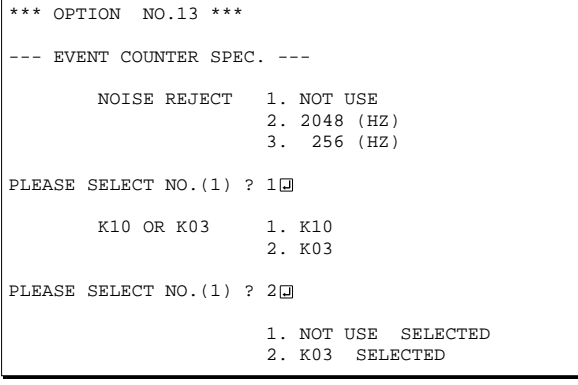

Select the noise rejector and the input terminal for the event counter.

• *Noise reject*

The event counter is equipment with built-in noise rejector to prevent operational errors caused by noise and chattering in the K10 (K03) terminal. The noise rejector is bypassed when "Not Use" is selected. When using the noise rejector, either 2048 Hz or 256 Hz can be selected as the sampling frequency. Select a frequency suitable for the signal to be input.

#### • *Input terminal*

Either K10 or K03 may be selected. The phase of the K10 input signal is different from K03.

# *14 LCD specification*

```
*** OPTION NO.14 ***
 - LCD SPEC. -DUTY 1. 1/4 DUTY
                                     2. 1/3 DUTY
                                     3. 1/2 DUTY
PLEASE SELECT NO. (1) ? 3<sup>1</sup>
       LCD POWER SOURCE 1. INTERNAL
                                     2. VL1=VSS(INTERNAL CONNECTION)
                                     3. VL2=VSS(INTERNAL CONNECTION)
                                     4. VL3=VSS(INTERNAL CONNECTION)
PLEASE SELECT NO. (1) ? 2日
       LCD BIAS 1. 1/3 BIAS
                                     2. 1/2 BIAS
PLEASE SELECT NO. (1) ? 20
       LCD REGISTER SWITCHING 1 LCD ALL OFF/NORMAL
PLEASE SELECT NO. (1) ? 10
       DUTY 3. 1/2 DUTY SELECTED LCD POWER SOURCE 2. \text{ VL1=VSS (INTERNAL C}LCD POWER SOURCE 2. VL1=VSS(INTERNAL CONNECTION) SELECTED<br>LCD BIAS 2. 1/2 BIAS SELECTED
                                    2. 1/2 BIAS SELECTED<br>1. LCD ALL OFF SELECTED
       LCD REGISTER SWITCHING
```
Select the specification (duty, LCD power source, LCD bias, LCD register function) for LCD drive circuit.

#### • *Duty*

Select the drive duty.

When 1/2 duty is selected, up to 76 segments of LCD panel can be driven with 2 COM terminals and 38 SEG terminals. When 1/3 duty is selected, up to 114 segments can be driven with 3 COM terminals, and when 1/4 duty is selected, up to 152 segments with 4 COM terminals.

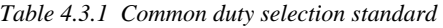

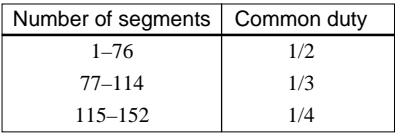

When  $1/2$  duty is selected, the COM0 and COM1 terminals are effective for COM output and the COM2 and COM3 terminals always output an off signal. When 1/3 duty is selected, the COM0 to COM2 terminals are effective and the COM3 terminal always outputs an off signal. Refer to Table 4.3.1 for common duty selection.

Figures 4.3.8 and 4.3.9 show the drive waveforms of 1/3 bias driving and 1/2 bias driving, respectively.

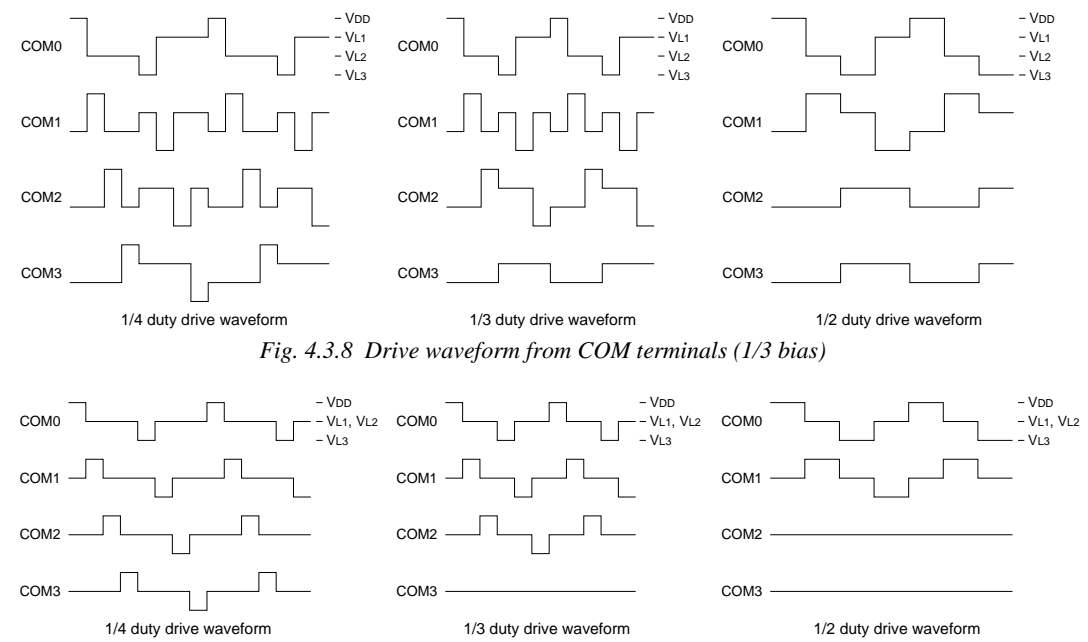

*Fig. 4.3.9 Drive waveform from COM terminals (1/2 bias)*

#### • 1/3 baias

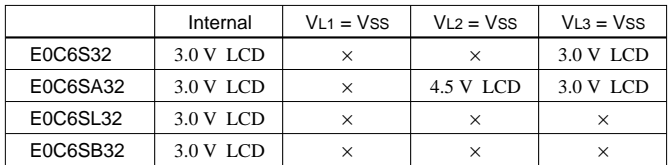

#### • 1/2 baias

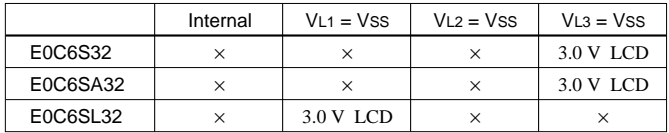

Combinations that are marked with an "×" cannot be selected.

E0C6S32/6SA32 • When VL3 = VSS is selected • When VL3 = VSS is selected 3 V LCD panel

1/4, 1/3, 1/2 duty, 1/3 bias

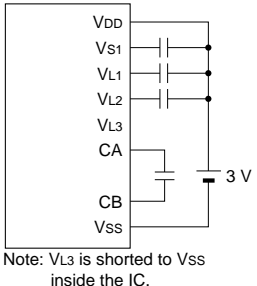

E0C6S32/6SA32 3 V LCD panel

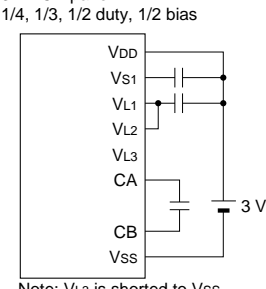

Note: VL3 is shorted to Vss inside the IC.

E0C6SA32 • When VL2 = VSS is selected • When VL1 = VSS is selected

4.5 V LCD panel 1/4, 1/3, 1/2 duty, 1/3 bias

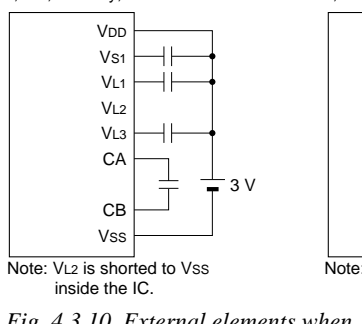

E0C6SL32 3 V LCD panel 1/4, 1/3, 1/2 duty, 1/2 bias

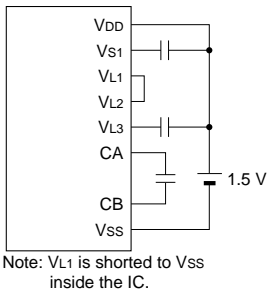

*Fig. 4.3.10 External elements when LCD system voltage regulator is not used*

## *15 Segment memory address*

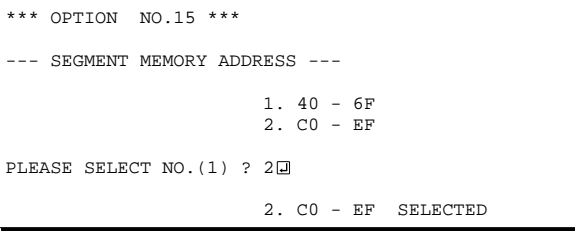

#### • *LCD power source*

For the LCD power source, either "internal" (to generate internally) or "external" (to supply from outside of the IC) can be selected.

The tables on the left show the voltage of the LCD panel which can be used according to the selection of LCD voltage and model.

Figure 4.3.10 shows the external elements when the LCD system voltage regulator is not used.

#### • *LCD bias*

Select the LCD drive bias.

For the LCD drive bias, either 1/3 bias (drives LCD with 4 levels, VDD, VL1, VL2 and VL3) or 1/2 bias (drives LCD with 3 levels,  $VDD$ ,  $VLI = VL2$  and  $VL3$ ) can be selected.

By selecting 1/2 bias, external elements can be minimized. However, it is limited when the LCD system voltage regulator is not used. Furthermore, when 1/2 bias is selected, be sure to short between the VL1 terminal and the VL2 terminal outside the IC. (See Figure 4.3.10.)

- ∗ The EVA board cannot output a 1/2 bias waveform. Be aware that the waveform is fixed at 1/3 bias.
- *LCD register function (LCD drive switching)* Only LCD All OFF is selectable. All the LCD segments go off without changing the display memory by writing "0" to the CSDC register. It is possible to go on by writing "1" to the CSDC register.

Select the segment memory area.

When "40–6F" is selected for the segment memory area, it is possible to read and write from/to this area because a RAM is assigned to this area. When "C0–EF" is selected, this segment memory area becomes a write-only area.

# *4.4 FOG6S32 Quick Reference*

### ■ Starting command and input/output files

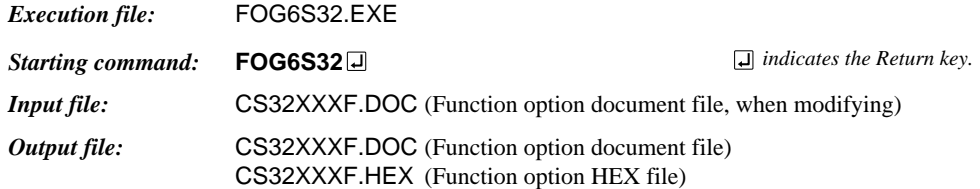

### ■ **Display example**

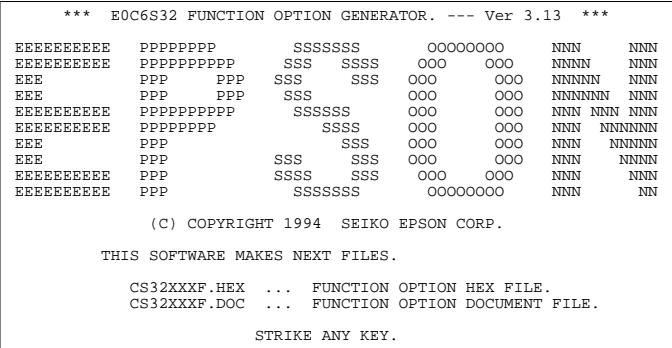

\*\*\* E0C6S32 USER'S OPTION SETTING. --- Ver 3.13 \*\*\* CURRENT DATE IS 95/06/13 PLEASE INPUT NEW DATE : 95/06/15

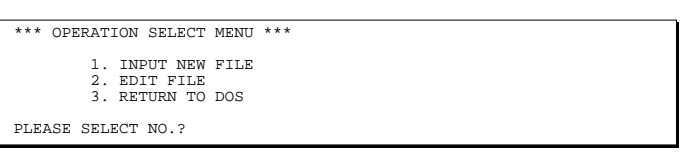

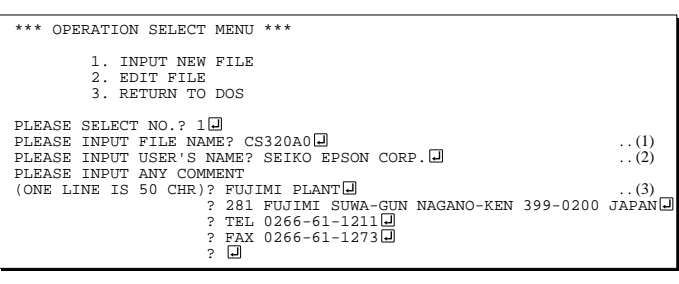

PLEASE INPUT FILE NAME? CS320A0 EXISTS OVERWRITE(Y/N)? N PLEASE INPUT FILE NAME? CS320B0 PLEASE INPUT USER'S NAME?

#### *Start-up message*

When FOG6S32 is started, the start-up message is displayed. For "STRIKE ANY KEY.", press any key to advance the program execution.

To suspend execution, press the "CTRL" and "C" keys together: the sequence returns to the DOS command level.

### *Date input*

Enter the 2-digit year, month, and day of the month by delimiting them with a slash ("/"). When not modifying the date, press the RETURN key " $\Box$ " to continue.

#### *Operation selection menu*

Enter a number from 1 to 3 to select a subsequent operation.

- 1. To set new function options.
- 2. To modify the document file.
- 3. To terminate FOG6S32.

#### *Setting new function options*

Select "1" on the operation selection menu. (1) Enter the file name.

(2) Enter the customer's company name.

(3) Enter any comment.

(Within 50 characters x 10 lines) Next, start function option setting from option No. 1.

In case a function option document file with the same name as the file name specified in the current drive exists, the user is asked whether overwrition is desired. Enter "Y" or "N" accordingly.

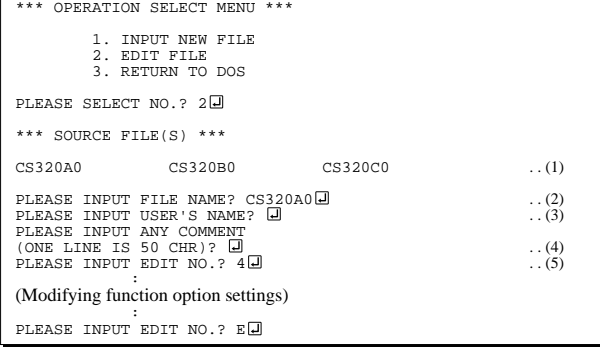

In step (1), if no modifiable source exists, the following message is displayed and the sequence returns to the operation selection menu.

\*\*\* SOURCE FILE(S) \*\*\* FUNCTION OPTION DOCUMENT FILE IS NOT FOUND.

In step (2), if the function option document file is not in the current drive, the following message is displayed, prompting entry of other file name.

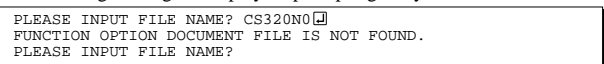

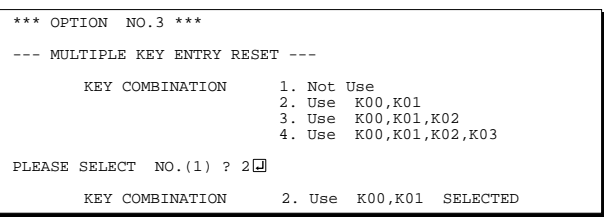

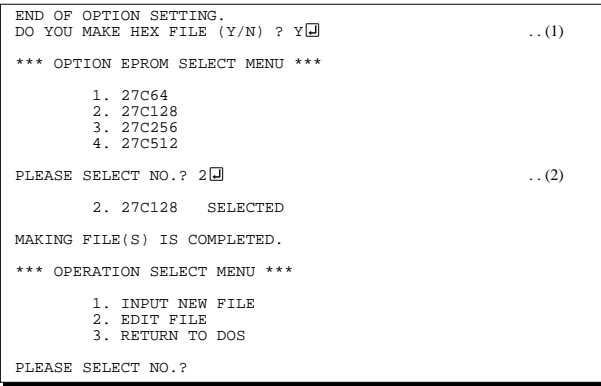

#### *Modifying function option settings*

Select "2" on the operation selection menu.

- (1) Will display the files on the current drive.
- (2) Enter the file name.
- (3) Enter the customer's company name.
- (4) Enter any comment. Previously entered data can be used by pressing the RETURN key " $\Box$ " at (3) and (4).
- (5) Enter the number of the function option to be modified. When selection of one option is complete, the system prompts entry of another function option number. Repeat selection until all options to be modified are selected. Enter " $E \Box$ " to end option setting. Then, move to the confirmation procedure for HEX file generation.

#### *Option selection*

The selections for each option correspond one to one to the option list. Enter the selection number. The value in parentheses ( ) indicates the default value, and is set when only the RETURN key " $\Box$ " is pressed.

In return, the confirmation is displayed.

When you wish to modify previously set function options in the new setting process, enter " $B \Box$ " to return 1 step back to the previous function option setting operation.

#### *EPROM selection*

When setting function options setting is completed, the following message is output to ask the operator whether to generate the HEX file.

- (1) When debugging the program with EVA6S32, HEX file is needed, so enter "Y $\Box$ ". If "N $\Box$ " is entered, no HEX file is generated and only document file is generated.
- (2) For the option ROM selection menu displayed when " $Y \Box$ " is entered in Step (1), select the EPROM to be used for setting EVA6S32 options.

When a series of operations are complete, the sequence returns to the operation selection menu.

# *4.5 Sample File*

```
■ Example of function option document file
     * E0C6S32 FUNCTION OPTION DOCUMENT V 3.13
     *
     * FILE NAME CS320A2F.DOC
    * USER'S NAME SEIKO EPSON CORP.
    * INPUT DATE 1995/06/13
     *
     *
     *
    * OPTION NO.1
     * < DEVICE TYPE >
                              E0C6SL32 -------------------- SELECTED
      OPT0101 03
    *
    * OPTION NO.2
    * < OSC3 OSCILLATION CIRCUIT >
    * CR OSCILLATION CIRCUIT ------ SELECTED
      OPT0201 01
    \ddot{\phantom{0}}* OPTION NO.3
     * < MULTIPLE KEY ENTRY RESET >
         KEY COMBINATION USE K00,K01 --------------- SELECTED
          TIME DETECTION CIRCUIT USE ------------------------- SELECTED
      OPT0301 02
      OPT0302 02
    *
    * OPTION NO.4
    * < WATCH DOG TIMER >
                               NOT USE --------------------- SELECTED
      OPT0401 01
     *
    * OPTION NO.5
    * < INTERRUPT NOISE REJECTOR > ** K00-K03 NOT USE --------------------- SELECTED
     * K10 NOT USE --------------------- SELECTED
      OPT0501 01
      OPT0502 01
     *
     * OPTION NO.6
     * < INPUT K PORT WITH PULL DOWN RESISTOR >
         * K00 GATE DIRECT ----------------- SELECTED
     * K01 GATE DIRECT ----------------- SELECTED
     * K02 GATE DIRECT ----------------- SELECTED
          * K03 GATE DIRECT ----------------- SELECTED
          K10 GATE DIRECT ---------------- SELECTED
      OPT0601 02
      OPT0602 02
      OPT0603 02
      OPT0604 02
      OPT0605 02
    *
    * OPTION NO.7
     * < R00-R03 SPEC. ><br>* R00 OUTPUT SPEC.<br>* R01 OUTPUT SPEC.
                             COMPLEMENTARY --------------- SELECTED
                              COMPLEMENTARY --------------- SELECTED
          R02 OUTPUT SPEC. COMPLEMENTARY -------------- SELECTED
          R03 OUTPUT SPEC. COMPLEMENTARY -------------- SELECTED
      OPT0701 01
      OPT0702 01
      OPT0703 01
      OPT0704 01
```
E0C6S32 Development Tool Manual (FOG6S32)

\* \* OPTION NO.8  $*$  < R10 SPEC. > \* R10 OUTPUT SPEC. COMPLEMENTARY --------------- SELECTED \* R10 OUTPUT TYPE BZ OUTPUT ------------------- SELECTED OPT0801 01 OPT0802 02 \* \* OPTION NO.9  $*$  < R11 SPEC. ><br> $*$  = P11 OUTPDIT R11 OUTPUT SPEC. COMPLEMENTARY -------------- SELECTED OPT0901 01 \* \* OPTION NO.10  $*$  < R12 SPEC. ><br> $*$  R12 OUTPUT SPEC. R12 OUTPUT SPEC. COMPLEMENTARY --------------- SELECTED<br>R12 OUTPUT TYPE FOUT 512 (HZ) -------------- SELECTED FOUT 512 (HZ) --------------- SELECTED OPT1001 01 OPT1002 02 OPT1003 07 \* \* OPTION NO.11 \* < R13 SPEC. ><br>\* R13 OUTPUT SPEC.<br>\* R13 OUTPUT TYPE COMPLEMENTARY --------------- SELECTED NBZ CONTROLLED BY R13 ------- SELECTED OPT1101 01 OPT1102 02 \* \* OPTION NO.12 \* < I/O PORT OUTPUT SPEC. > P00 COMPLEMENTARY -------------- SELECTED \* P01 COMPLEMENTARY --------------- SELECTED P02 COMPLEMENTARY -------------- SELECTED P03 COMPLEMENTARY -------------- SELECTED P10 COMPLEMENTARY -------------- SELECTED \* P11 COMPLEMENTARY --------------- SELECTED P12 COMPLEMENTARY -------------- SELECTED P13 COMPLEMENTARY -------------- SELECTED OPT1201 01 OPT1202 01 OPT1203 01 OPT1204 01 OPT1205 01 OPT1206 01 OPT1207 01 OPT1208 01 \* \* OPTION NO.13 \* < EVENT COUNTER SPEC. > NOISE REJECT NOT USE ---------------------- SELECTED \* K10 OR K03 K03 ------------------------- SELECTED OPT1301 01 OPT1302 02 \* \* OPTION NO.14  $*$  < LCD SPEC. > DUTY 1/2 DUTY ---------------------- SELECTED<br>LCD POWER SOURCE VSS=VL1 INTERNAL CONNECTION - SELECTED VSS=VL1 INTERNAL CONNECTION - SELECTED LCD BIAS  $1/2$  BIAS (3.0V LCD) --------- SELECTED LCD REGISTER SWITCHING LCD ALL OFF ---------------- SELECTED OPT1401 03 OPT1402 02 OPT1403 02 OPT1404 01

```
*
* OPTION NO.15
* < SEGMENT MEMORY ADDRESS >
                               C0-EF ----------------------- SELECTED
 OPT1501 02
*
*
*
* SEIKO EPSON'S AREA
*
*
*
* OPTION NO.16
 OPT1601 01
 OPT1602 01
 OPT1603 01
 OPT1604 01
 OPT1605 01
 OPT1606 01
 OPT1607 01
 OPT1608 01
*
* OPTION NO.17
 OPT1701 01
 OPT1702 01
 OPT1703 01
 OPT1704 01
 OPT1705 01
 OPT1706 01
 OPT1707 01
 OPT1708 01
*
* OPTION NO.19
 OPT1901 01
*
* OPTION NO.20
 OPT2001 01
 OPT2002 01
*
* OPTION NO.21
 OPT2101 01
 OPT2102 01
*
* OPTION NO.22
 OPT2201 01
*
* OPTION NO.23
 OPT2301 01
\\END
```
Note End mark "¥¥END" may be used instead of "\\END" depending on the PC used. (The code of  $\lambda$  and  $\neq$  is 5CH.)

# *5 SEGMENT OPTION GENERATOR SOG6S32*

# *5.1 SOG6S32 Outline*

With the 4-bit single-chip E0C6S32 microcomputers, the customer may select the LCD segment options. By modifying the mask patterns of the E0C6S32 according to the selected options, the system can be customized to meet the specifications of the target system.

The Segment Option Generator SOG6S32 is a software tool for generating data file used to generate mask patterns. From the data file created with SOG6S32, the E0C6S32 mask pattern is automatically generated by a general purpose computer. The HEX file for the evaluation board (EVA6S32) segment option ROM is simultaneously generated with the data file.

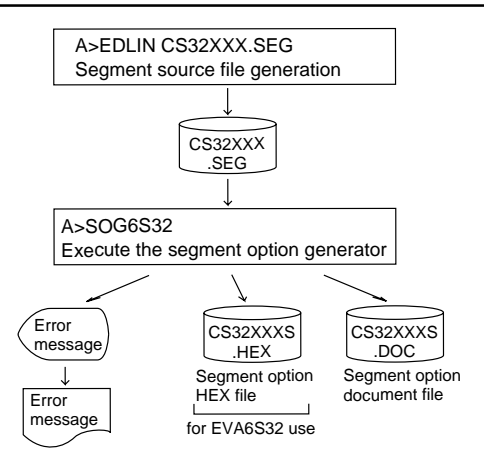

*Fig. 5.1.1 SOG6S32 execution flow*

☞ The operating method is same as for the E0C62 Family. Refer to the "E0C62 Family Development Tool Reference Manual" for details.

# *5.2 Option List*

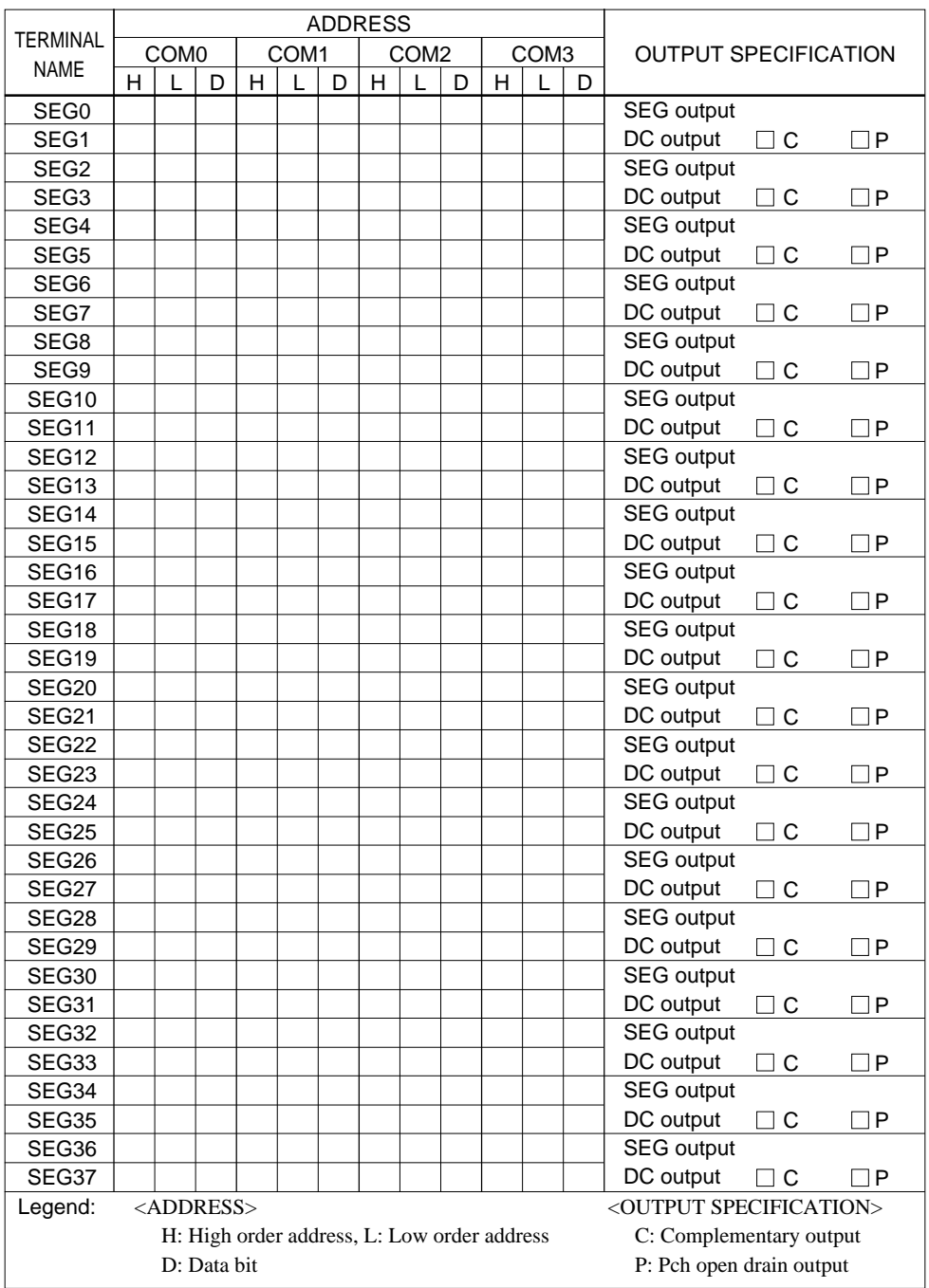

Note:

1. Even if there are unused areas, set "---" (hyphens) such that there are no blank columns.

2. When DC output is selected, the display memory of the COM0 column becomes effective.

# *5.3 Segment Ports Output Specifications*

For the output specification of the segment output ports SEG0–SEG37, segment output and DC output can be selected in units of two terminals. When used for liquid crystal panel drives, select segment output; when used as regular output port, select DC output. When DC output is selected, either complementary output or Pch open drain output may further be selected.

However, for segment output ports that will not be used, select segment output.

Refer to the "E0C62 Family Development Tool Reference Manual" for the segment option source file creation.

### ■ When segment output is selected

The segment output port has a segment decoder built-in, and the data bit of the optional address in the segment memory area (040H–06FH or 0C0H–0EFH) can be allocated to the optional segment. With this, up to 152 segments (114 segments when  $1/3$  duty is selected or 76 segments when  $1/2$  duty is selected) of liquid crystal panel could be driven.

The segment memory may be allocated only one segment and multiple setting is not possible.

The allocated segment displays when the bit for this segment memory is set to "1", and goes out when bit is set to "0".

Segment allocation is set to H for high address (4–6 or C–E), to L for low address (0–F), and to D for data bit (0–3) and are recorded in their respective column in the option list. For segment ports that will not be used, write "---" (hyphen) in the H, L, and D columns of COM0–COM3.

#### **Examples**

- When 1/4 duty is selected
- 0 C00 C01 C02 C03 S 1 C10 C11 C12 C13 S
- When  $1/3$  duty is selected

0 C00 C01 C02 --- S<br>1 C10 C11 C12 --- S 1 C10 C11 C12

• When  $1/2$  duty is selected

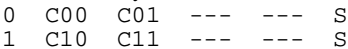

### ■ When DC output is selected

The DC output can be selected in units of two terminals and up to 38 terminals may be allocated for DC output. Also, either complementary output or Pch open drain output is likewise selected in units of two terminals. When the bit for the selected segment memory is set to "1", the segment output port goes high (VDD), and goes low (VSS) when set to "0". Segment allocation is the same as when segment output is selected but for the while the segment memory allocated to COM1–COM3 becomes ineffective. Write three hyphens ("---") in the COM1–COM3 columns in the option list.

Example

• When complementary output is set to SEG34 and SEG35, and Pch open drain output is set to SEG36 and SEG37.

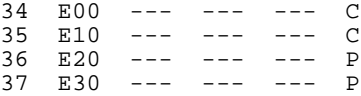

Note Only complementary output is enabled as the DC output of the SEG ports of EVA6S32. Therefore, complementary output is enabled even if Pch open drain output is selected. Respond to it by adding external circuits as required.

# *5.4 SOG6S32 Quick Reference*

#### ■ Starting command and input/output files *Execution file:* SOG6S32.EXE *Starting command:* **SOG6S32\_ [-H]** *Option:* -H: Specifies the segment option document file for input file of SOG6S32. *Input file:* CS32XXX.SEG (Segment option source file) CS32XXXS.DOC (Segment option document file, when -H option use) *Output file:* CS32XXXS.DOC (Segment option document file) CS32XXXS.HEX (Segment option HEX file) *\_ indicates a blank. indicates the Return key. A parameter enclosed by [ ] can be omitted.*

## ■ **Display example**

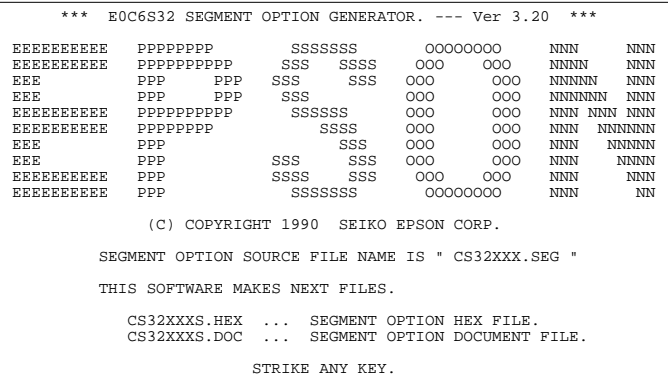

#### When SOG6S32 is started, the start-up message is displayed.

*Start-up message*

For "STRIKE ANY KEY.", press any key to advance the program execution.

To suspend execution, press the "CTRL" and "C" keys together: the sequence returns to the DOS command level.

# \*\*\* E0C6S32 USER'S OPTION SETTING. --- Ver 3.20 \*\*\* CURRENT DATE IS 95/04/17 PLEASE INPUT NEW DATE : 95/04/19

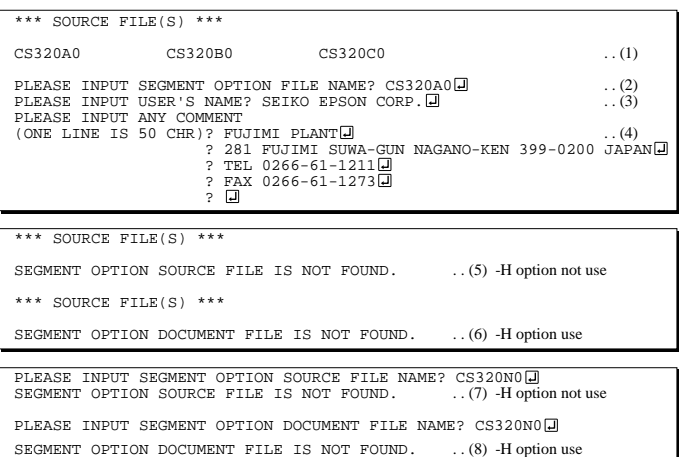

### *Date input*

Enter the 2-digit year, month, and day of the month by delimiting them with a slash ("/"). When not modifying the date, press the RETURN key " $\Box$ " to continue.

### *Input file selection*

- (1) Will display the files on the current drive.
- (2) Enter the file name.
- (3) Enter the customer's company name.

(4) Enter any comment. (Within 50 characters x 10 lines) Then, move to the confirmation procedure for HEX file generation.

In step (1), if no modifiable source exists, an error message (5) or (6) will be displayed and the program will be terminated. In step (2), if the specified file name is not found in the current drive, an error message (7) or (8) is displayed, prompting entry of other file name.

#### E0C6S32 Development Tool Manual (SOG6S32)

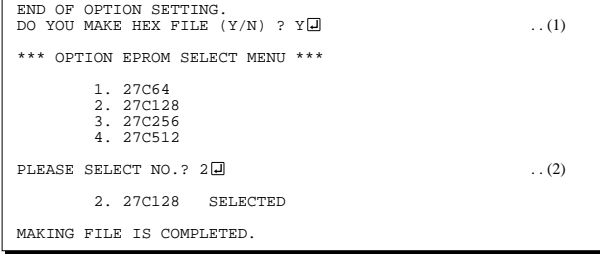

### *EPROM selection*

When selecting file is completed, the following message is output to ask the operator whether to generate the HEX file.

- (1) When debugging the program with EVA6S32, HEX file is needed, so enter "Y  $\Box$ ". If "N $\Box$ " is entered, no HEX file is generated and only document file is generated.
- (2) For the option ROM selection menu displayed when "Y $\Box$ " is entered in Step (1), select the EPROM to be used for setting EVA6S32 options.

When a series of operations are complete, the SOG6S32 generates files. If no error is committed while setting segment options, "MAKING FILE IS COMPLETED" will be displayed and the SOG6S32 program will be terminated.

#### ■ **Error messages**

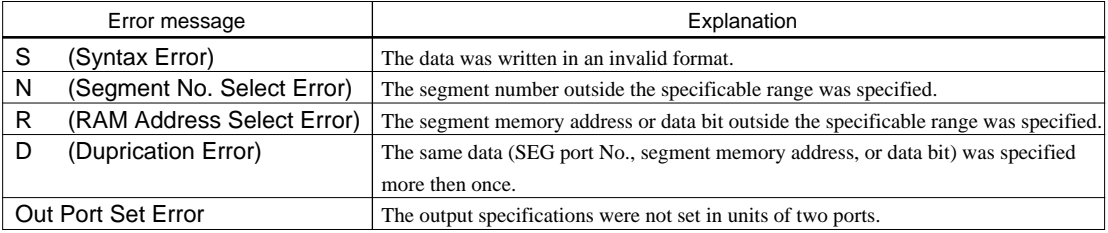

# *5.5 Sample Files*

## ■ **Example of segment option source file**

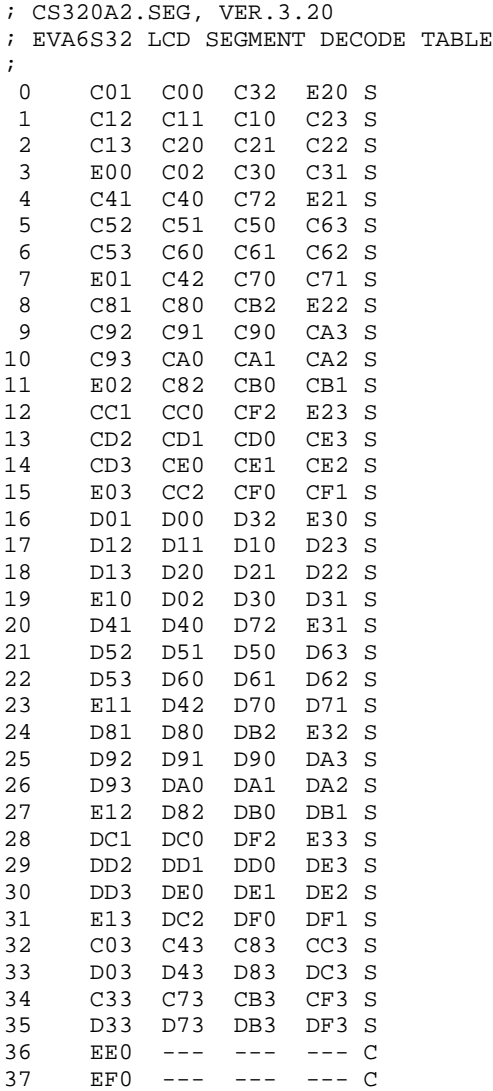

#### ■ **Example of segment option source file**

```
* E0C6S32 SEGMENT OPTION DOCUMENT V 3.20
*
* FILE NAME CS320A2S.DOC
* USER'S NAME SEIKO EPSON CORP.
* INPUT DATE 95/04/17
*
*
* OPTION NO.16
*
* < LCD SEGMENT DECODE TABLE >
*
* SEG COM0 COM1 COM2 COM3 SPEC
*
   0 C01 C00 C32 E20 S
   1 C12 C11 C10 C23 S
   2 C13 C20 C21 C22 S
   3 E00 C02 C30 C31 S
   4 C41 C40 C72 E21 S
   5 C52 C51 C50 C63 S
   6 C53 C60 C61 C62 S
    E01 C42 C70 C71 S
   8 C81 C80 CB2 E22 S
   9 C92 C91 C90 CA3 S
  10 C93 CA0 CA1 CA2 S
  11 E02 C82 CB0 CB1 S
 12 CC1 CC0 CF2 E23 S<br>13 CD2 CD1 CD0 CE3 S
 13 CD2 CD1 CD0 CE3 S<br>14 CD3 CE0 CE1 CE2 S
 14 CD3 CE0 CE1
  15 E03 CC2 CF0 CF1 S
  16 D01 D00 D32 E30 S
  17 D12 D11 D10 D23 S
  18 D13 D20 D21 D22 S
  19 E10 D02 D30 D31 S
  20 D41 D40 D72 E31 S
  21 D52 D51 D50 D63 S
  22 D53 D60 D61 D62 S
  23 E11 D42 D70 D71 S
  24 D81 D80 DB2 E32 S
  25 D92 D91 D90 DA3 S
  26 D93 DA0 DA1 DA2 S
  27 E12 D82 DB0 DB1 S
  28 DC1 DC0 DF2 E33 S
  29 DD2 DD1 DD0 DE3 S
  30 DD3 DE0 DE1 DE2 S
  31 E13 DC2 DF0 DF1 S
  32 C03 C43 C83 CC3 S
  33 D03 D43 D83 DC3 S
  34 C33 C73 CB3 CF3 S
  35 D33 D73 DB3 DF3 S
  36 EE0 E40 E41 E42 C
  37 EF0 E43 E50 E51 C
\\END
```
Note End mark "¥¥END" may be used instead of "\\END" depending on the PC used. (The code of  $\lambda$  and  $\neq$  is 5CH.)

# *6 ICE CONTROL SOFTWARE ICS6S32*

# *6.1 ICS6S32 Outline*

The In-circuit Emulator ICE6200 connects the target board produced by the user via the EVA6S32 and performs real time target system evaluation and debugging by passing through the RS-232C from the host computer and controlling it. The operation on the host computer side and ICE6200 control is done through the ICE Control Software ICS6S32.

The ICS6S32 has a set of numerous and highly functional emulation commands which provide sophisticated break function, on-the-fly data display, history display, etc., and so perform a higher level of debugging.

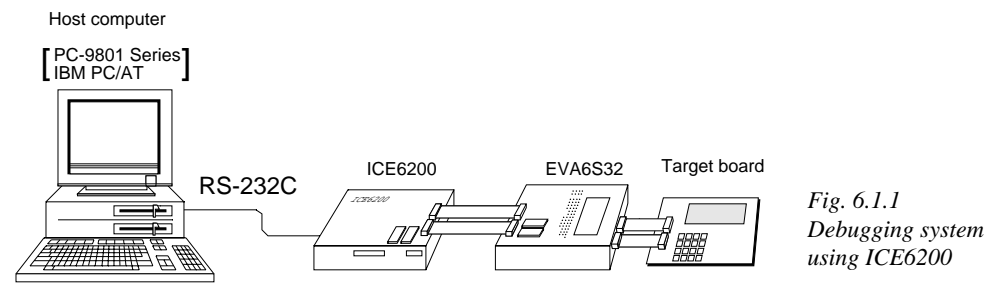

☞ The functions of the ICE6200 and commands are same as for the E0C62 Family. Refer to the "E0C62 Family Development Tool Reference Manual" for details.

# *6.2 ICS6S32 Restrictions*

Take the following precautions when using the ICS6S32.

## ■ **ROM** Area

The ROM area is limited to a maximum address of 7FFH. Assigning data above the 7FFH address causes an error.

## ■ **RAM Area**

The RAM area is limited to a maximum address of 0FFH. However, as the following addresses are in the unused area, designation of this area with the ICE commands produces an error.

Unused area: 0A0H to 0EFH (When segment memory is assigned from 040H to 06FH) 0A0H to 0BFH (When segment memory is assigned from 0C0H to 0EFH) 0F0H to 0F5H, 0FFH (Area from 0F6H to 0FEH is I/O memory)

Refer to the "E0C6S32 Technical Manual" for details.

## ■ Undefined Code

The instructions below are not specified for the E0C6S32 and so cannot be used.

SLP

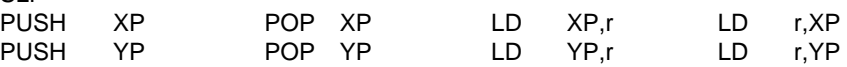

### ■ **OPTLD Command**

In the ICS6S32, OPTLD command can be used.

This command is used to load HEX files (function option data and segment option data for LCD) in the EVA6S32 memory with the ICE6200.

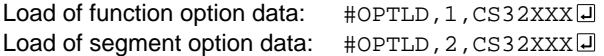

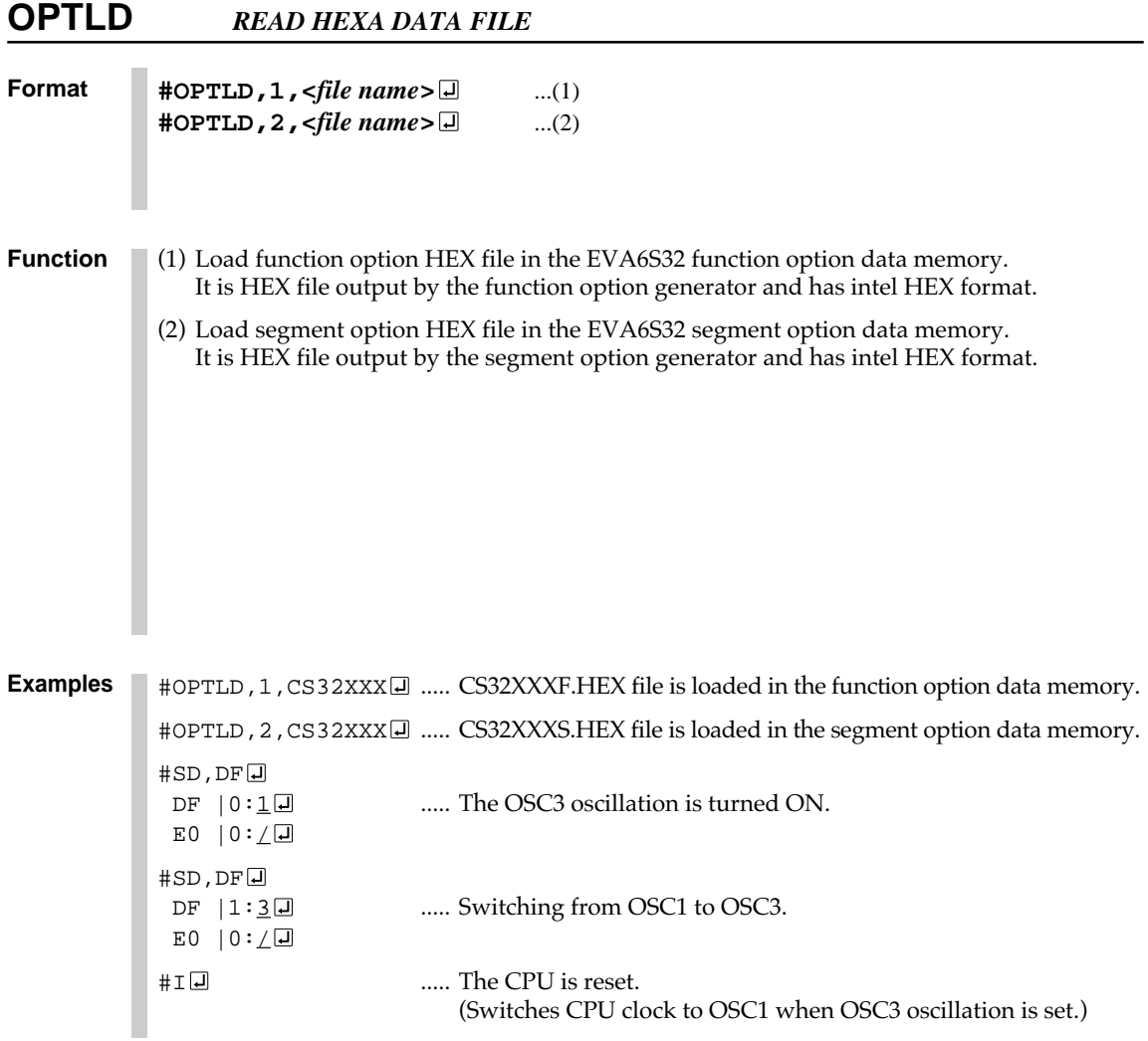

 *indicates the Return key.*

# *6.3 ICS6S32 Quick Reference*

### ■ Starting command and input/output files

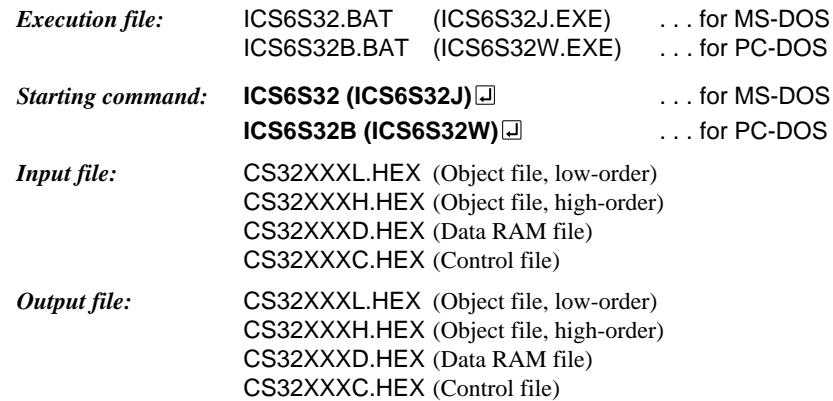

### ■ **Display example**

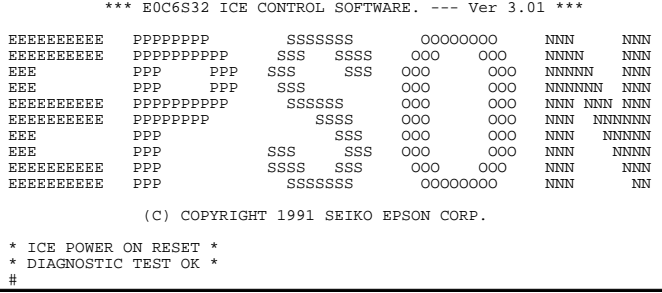

#### *Start-up message*

When ICS6S32 is started, the start-up message is displayed, and a self-test is automatically performed. ICS6S32 commands are awaited when the program is properly loaded and the # mark is displayed.

Debugging can be done by entering command after the # mark. The ICS6S32 program is terminated by entering the Q (Quit) command.

#### Note Confirm that the cables connected properly, then operate the ICS6S32.

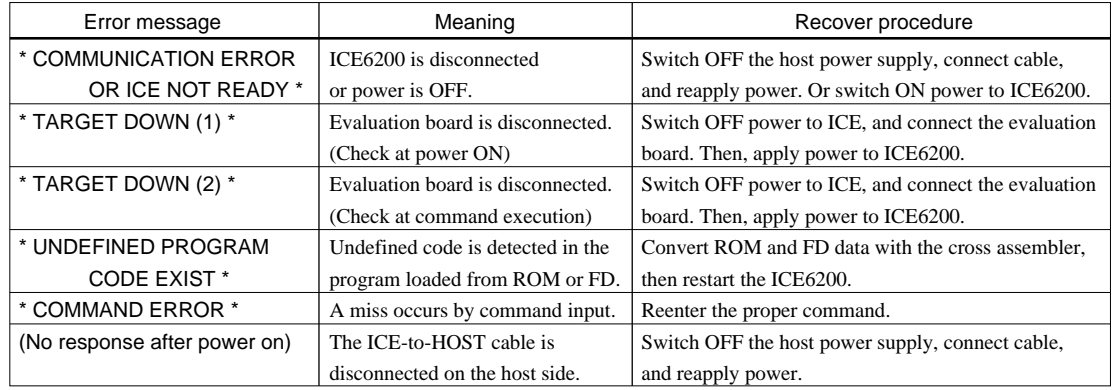

### ■ **Error messages**

## ■ **ICE6200 commands**

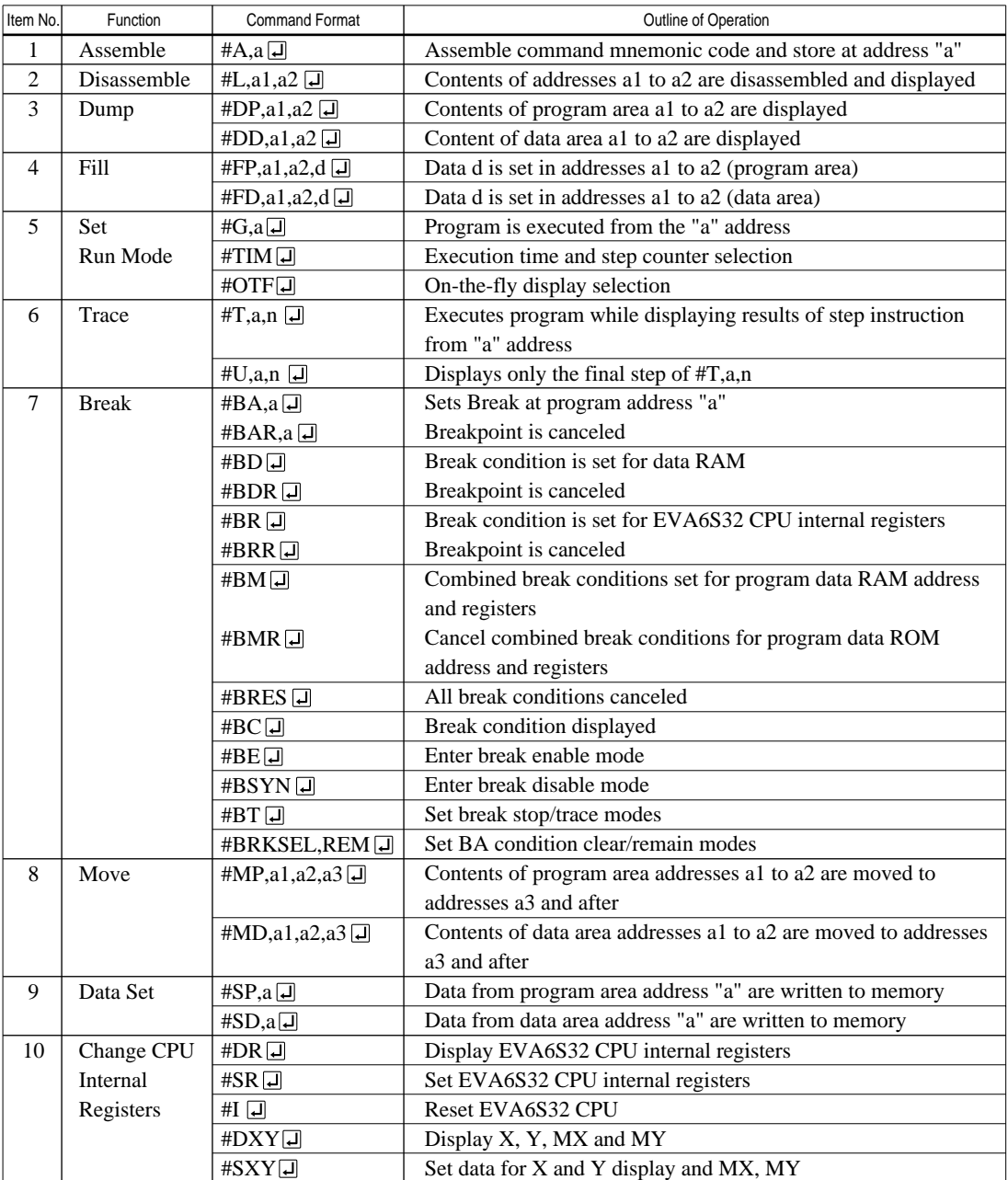

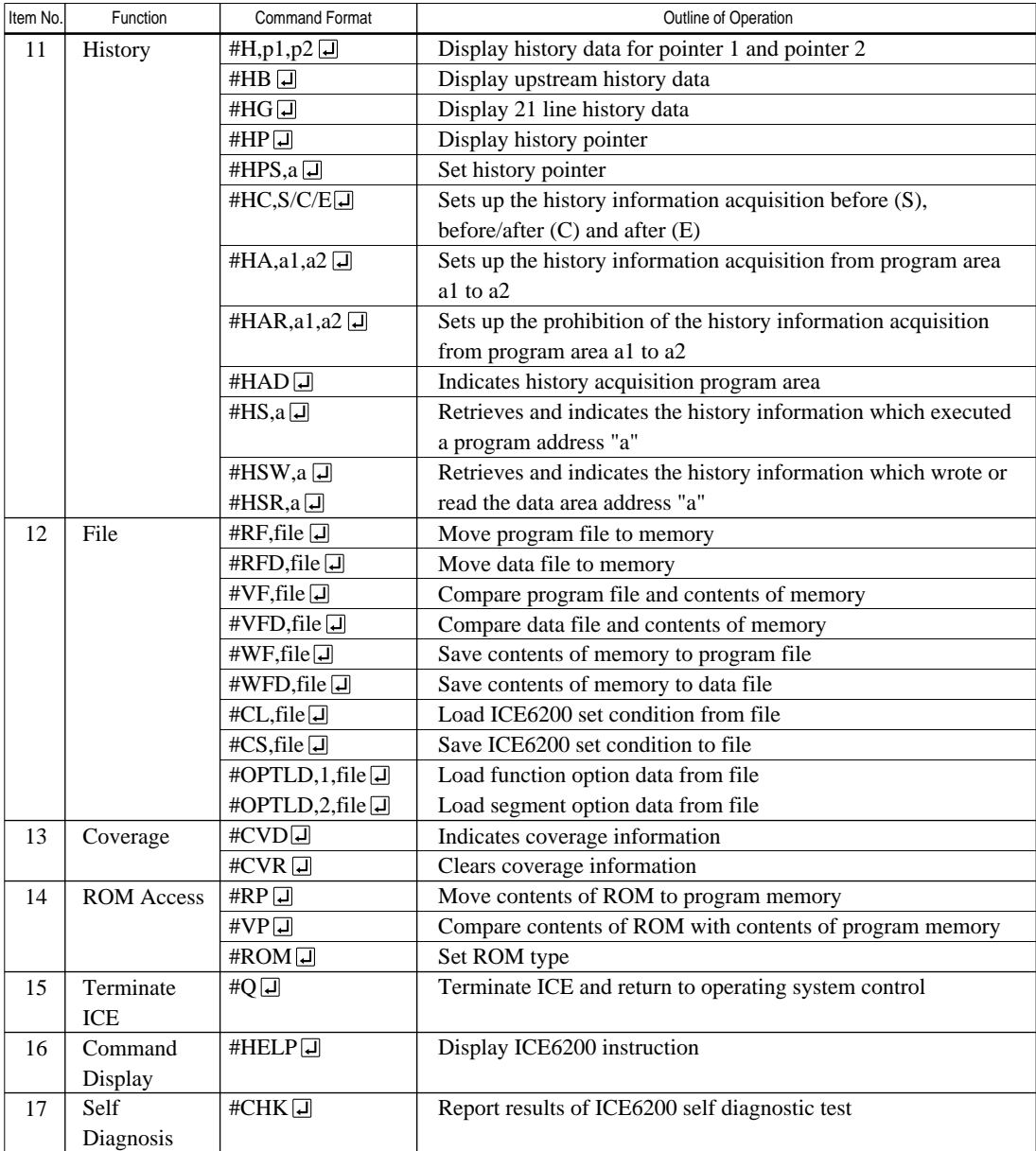

 $\boxed{\mathsf{J}}$  means press the RETURN key.

# *7 MASK DATA CHECKER MDC6S32*

# *7.1 MDC6S32 Outline*

The Mask Data Checker MDC6S32 is a software tool which checks the program data (CS32XXXH.HEX and CS32XXXL.HEX) and option data (CS32XXXF.DOC and CS32XXXS.DOC) created by the user and creates the data file (C6S32XXX.PAn) for generating mask patterns. The user must send the file generated through this software tool to Seiko Epson.

Moreover, MDC6S32 has the capability to restore the generated data file (C6S32XXX.PA0) to the original file format.

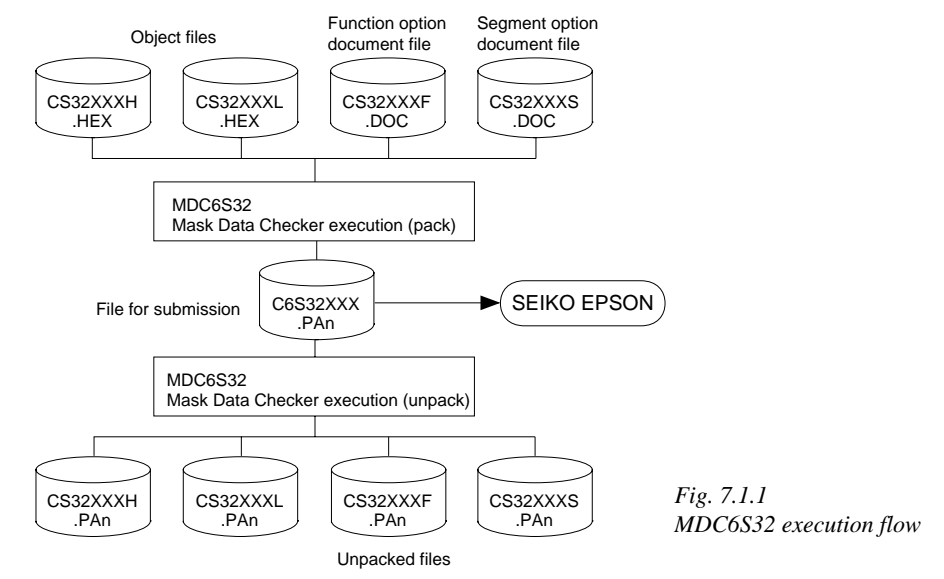

☞ The operating method is same as for the E0C62 Family. Refer to the "E0C62 Family Development Tool Reference Manual" for details.

# *7.2 MDC6S32 Quick Reference*

### ■ Starting command and input/output files

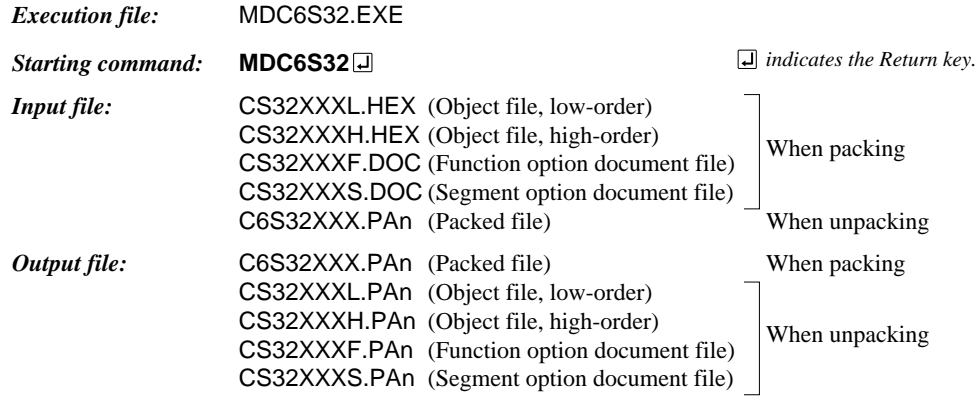

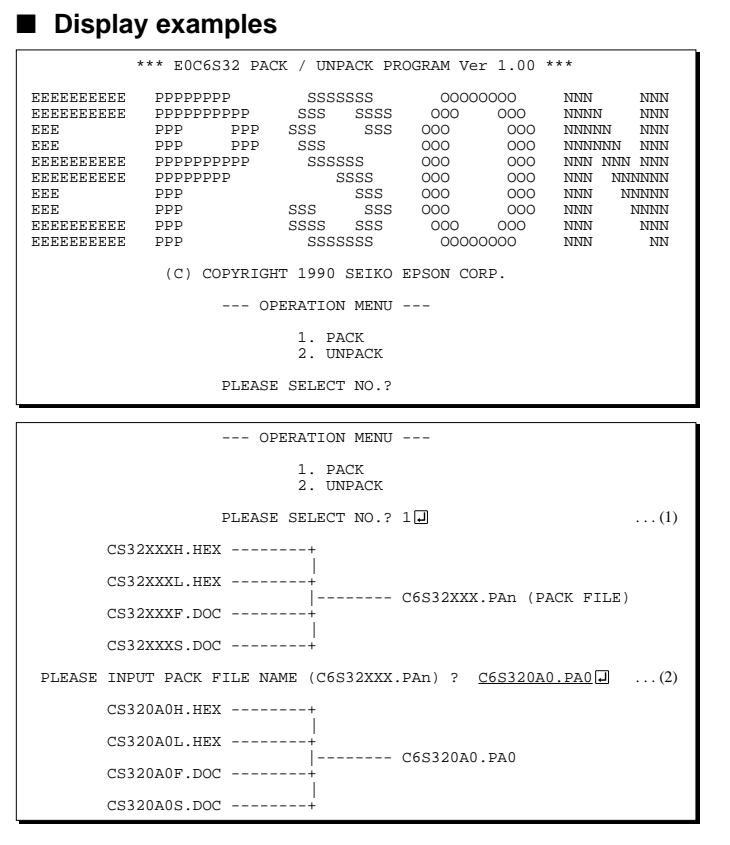

#### *Start-up message*

When MDC6S32 is started, the start-up message and operation menu are displayed. Here, the user is prompted to select operation options.

#### *Packing of data*

- (1) Select "1" in the operation menu. (2) Enter the file name.
	- After submitting the data to Seiko Epson and there is a need to re-submit the data, increase the numeric value of "n" by one when the input is made. (Example: When re-submitting data after "C6S32XXX.PA0" has been submitted, the pack file name should be entered as "C6S32XXX.PA1".)

With this, the mask file (C6S32XXX.PAn) is generated, and the MDC6S32 program will be terminated.

Submit this file to Seiko Epson.

Note Don't use the data generated with the -N option of the Cross Assembler (ASM6S32) as program data. If the program data generated with the -N option of the Cross Assembler is packed, undefined program area is filled with FFH code. In this case, following message is displayed.

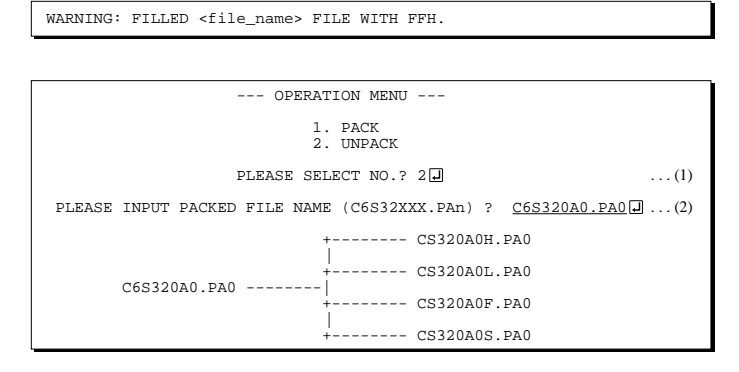

#### *Unpacking of data*

- (1) Select "2" in the operation menu.
- (2) Enter the packed file name.

With this, the mask data file (C6S32XXX.PAn) is restored to the original file format, and the MDC6S32 program will be terminated.

Since the extension of the file name remains as "PAn", it must be renamed back to its original form ("HEX" and "DOC") in order to re-debug or modify the restored file.

## ■ **Error messages**

## *Program data error*

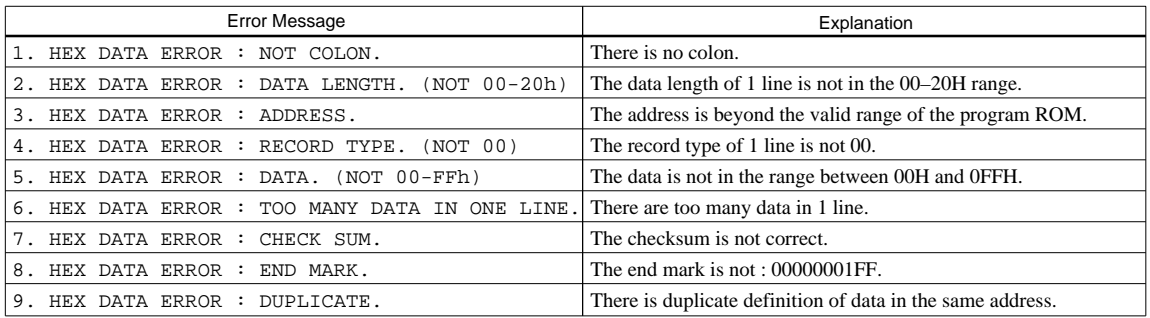

### *Function option data error*

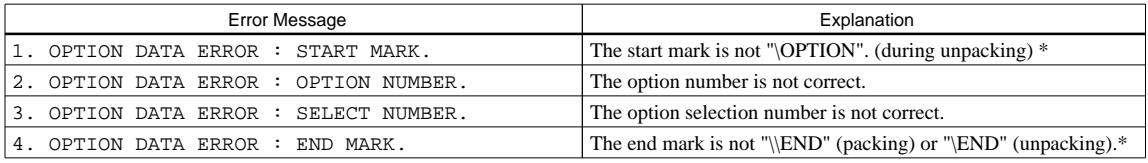

### *Segment option data error*

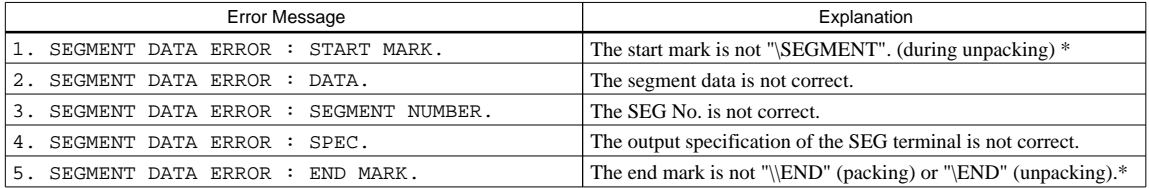

### *File error*

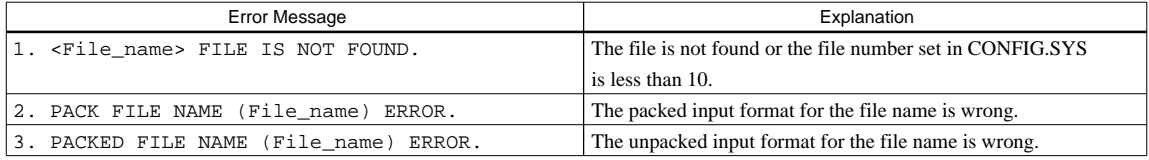

### *System error*

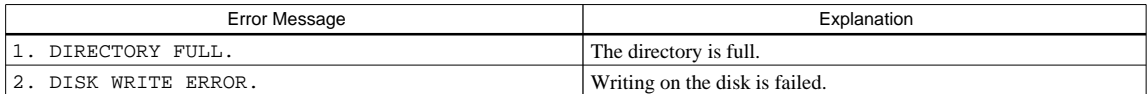

*\** \ sometimes appears as ¥, depending on the personal computer being used.

# *APPENDIX A. E0C6S32 INSTRUCTION SET*

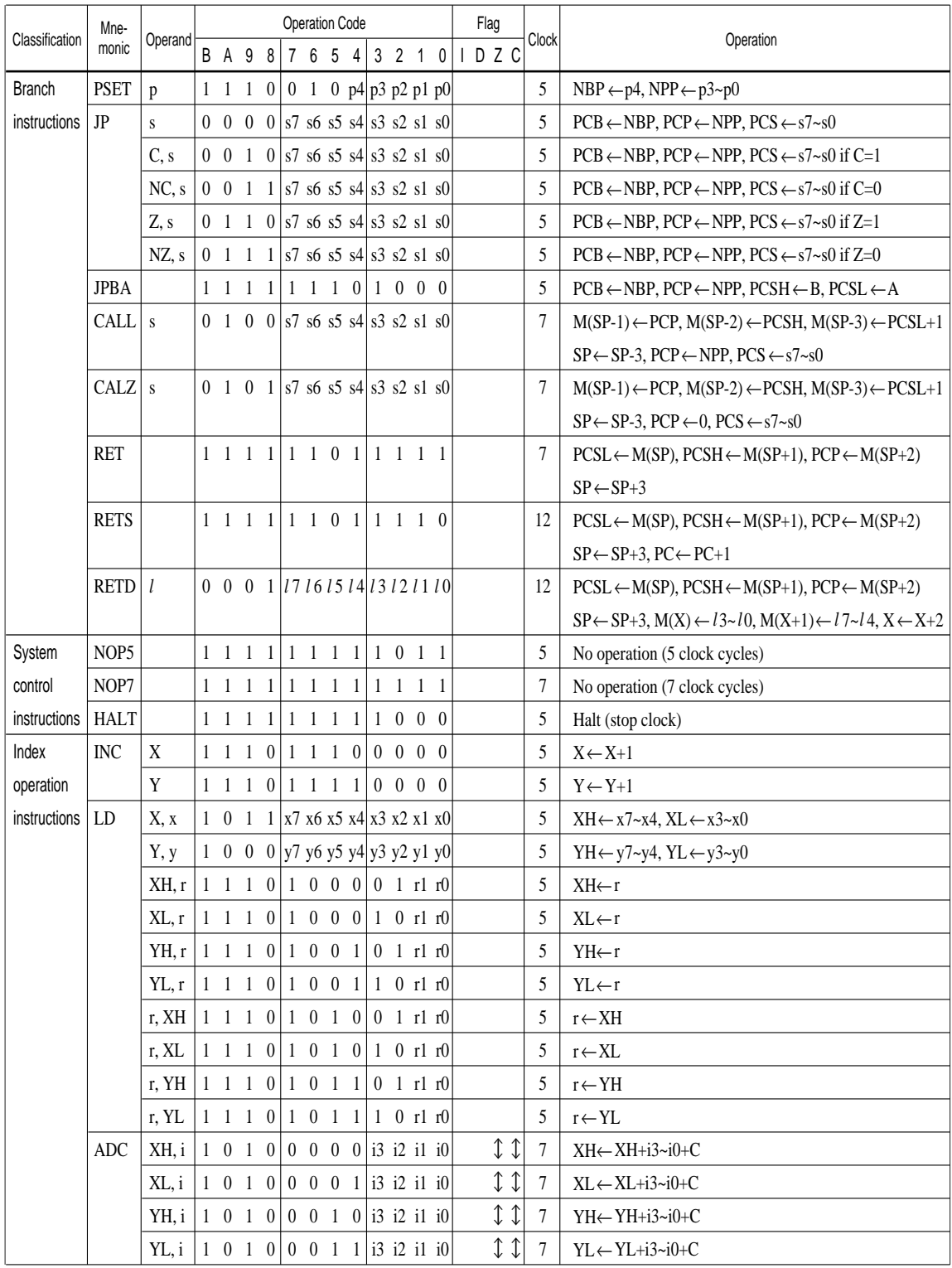

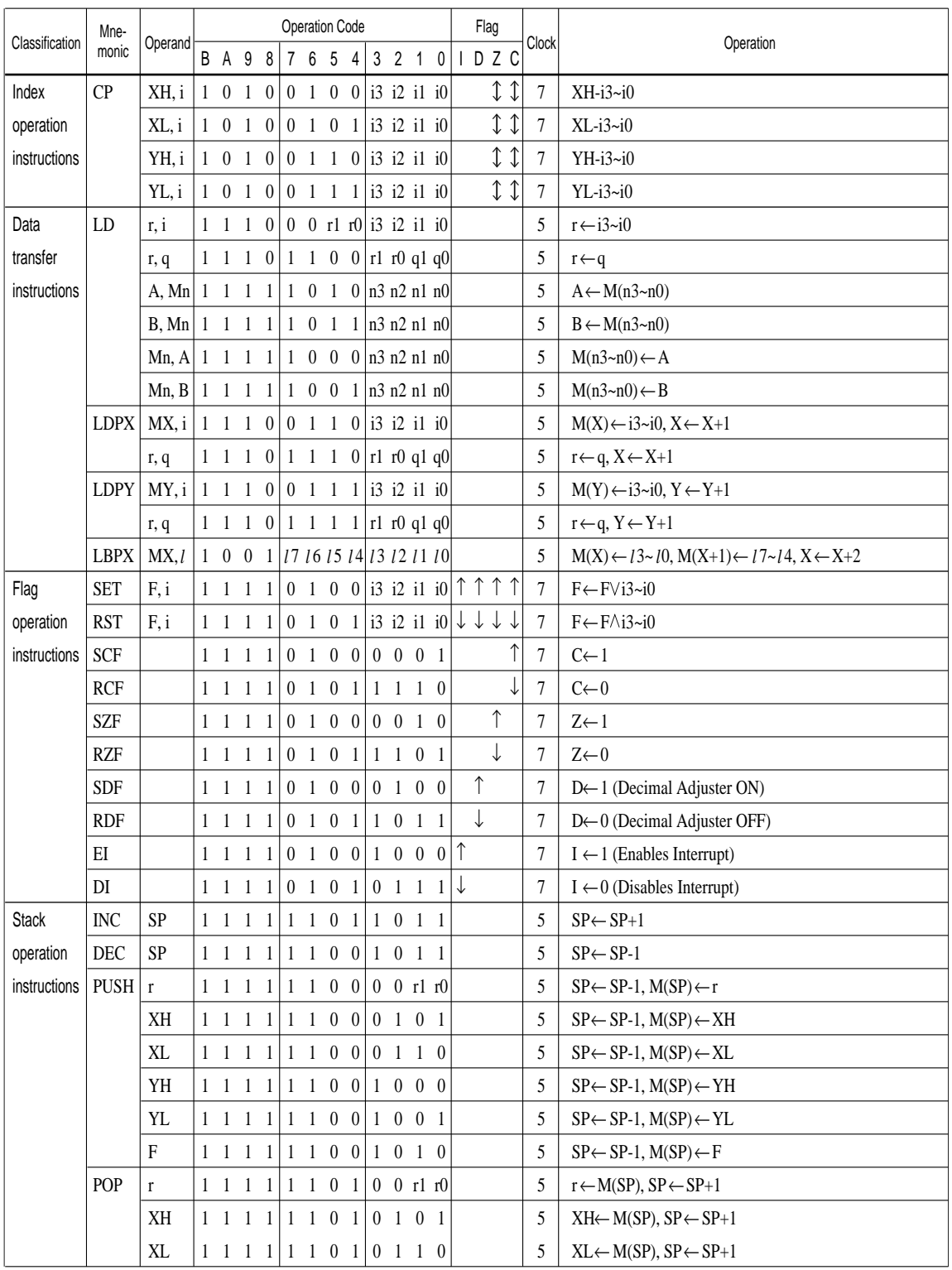

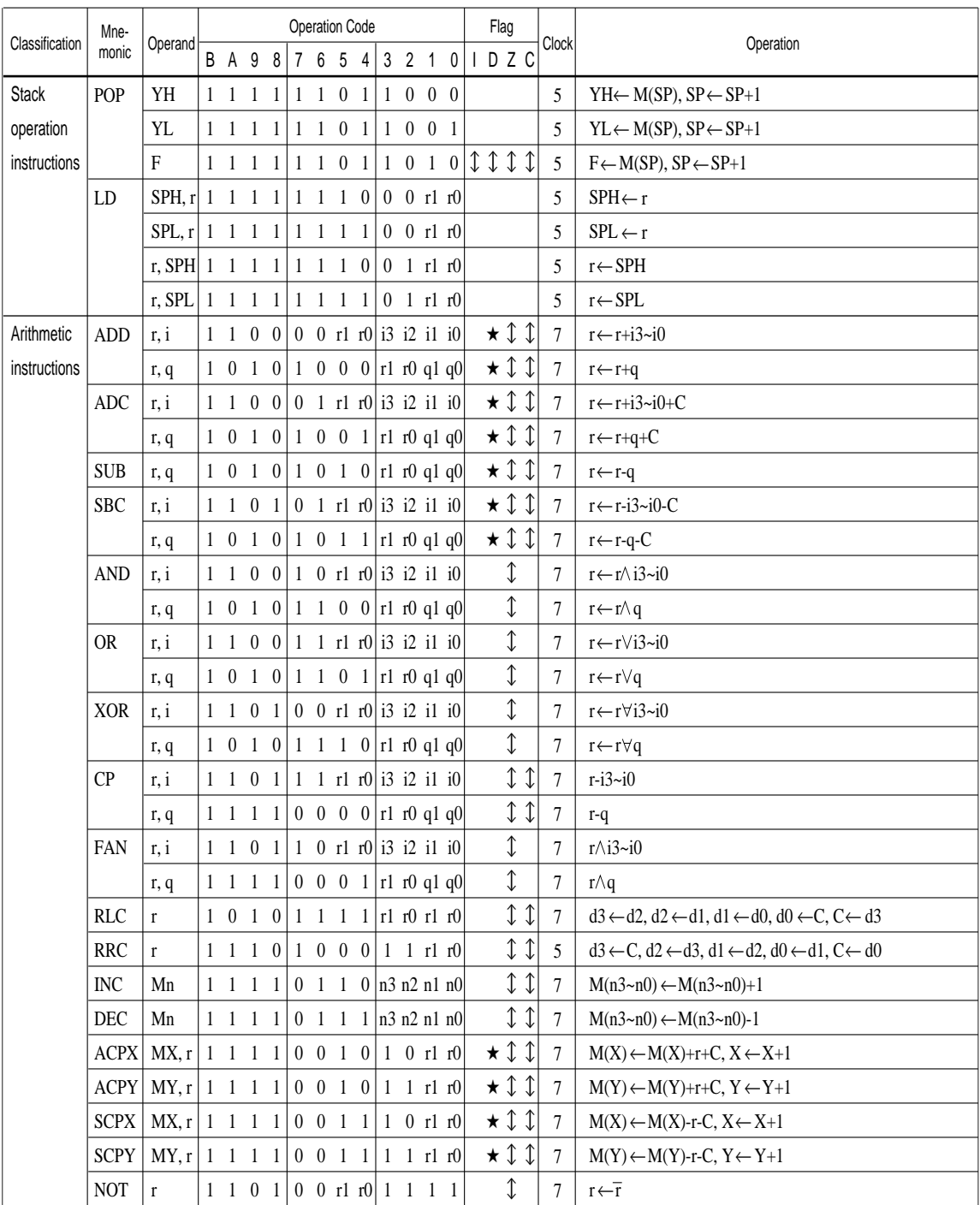

Abbreviations used in the explanations have the following meanings.

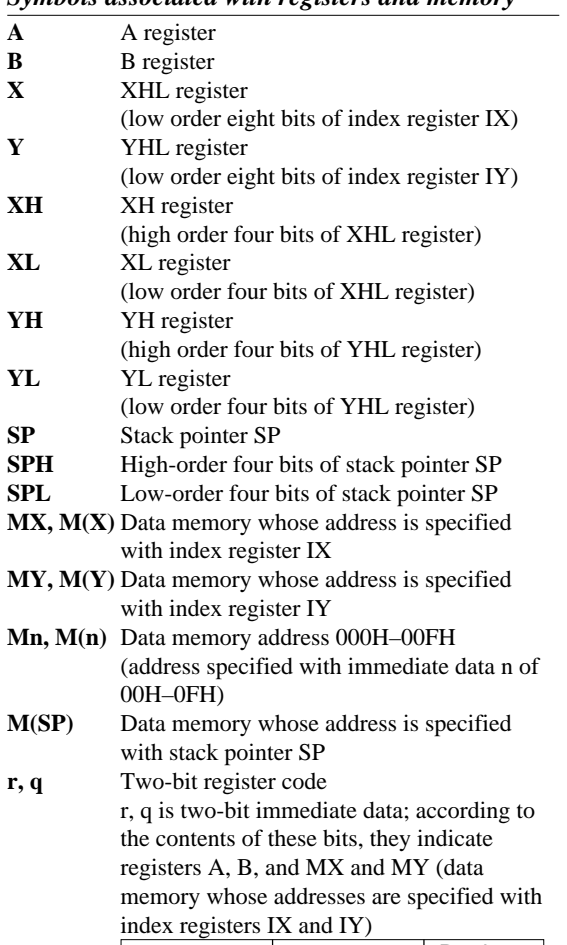

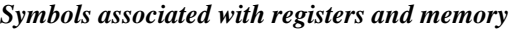

### *Symbols associated with program counter*

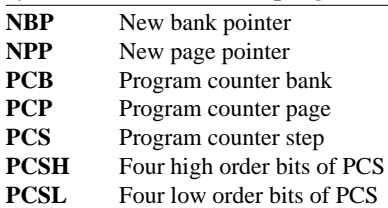

## *Symbols associated with flags*

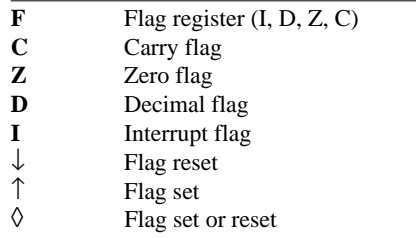

### *Associated with immediate data*

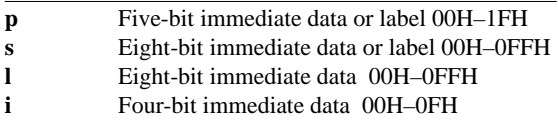

# *Associated with arithmetic and other operations*

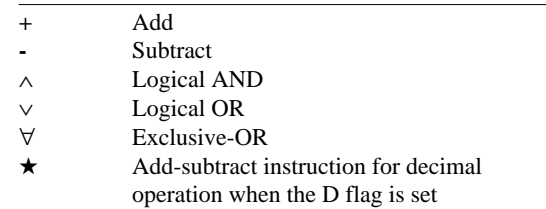

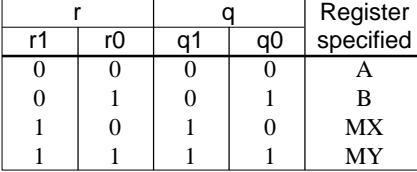

# *APPENDIX B. TROUBLESHOOTING*

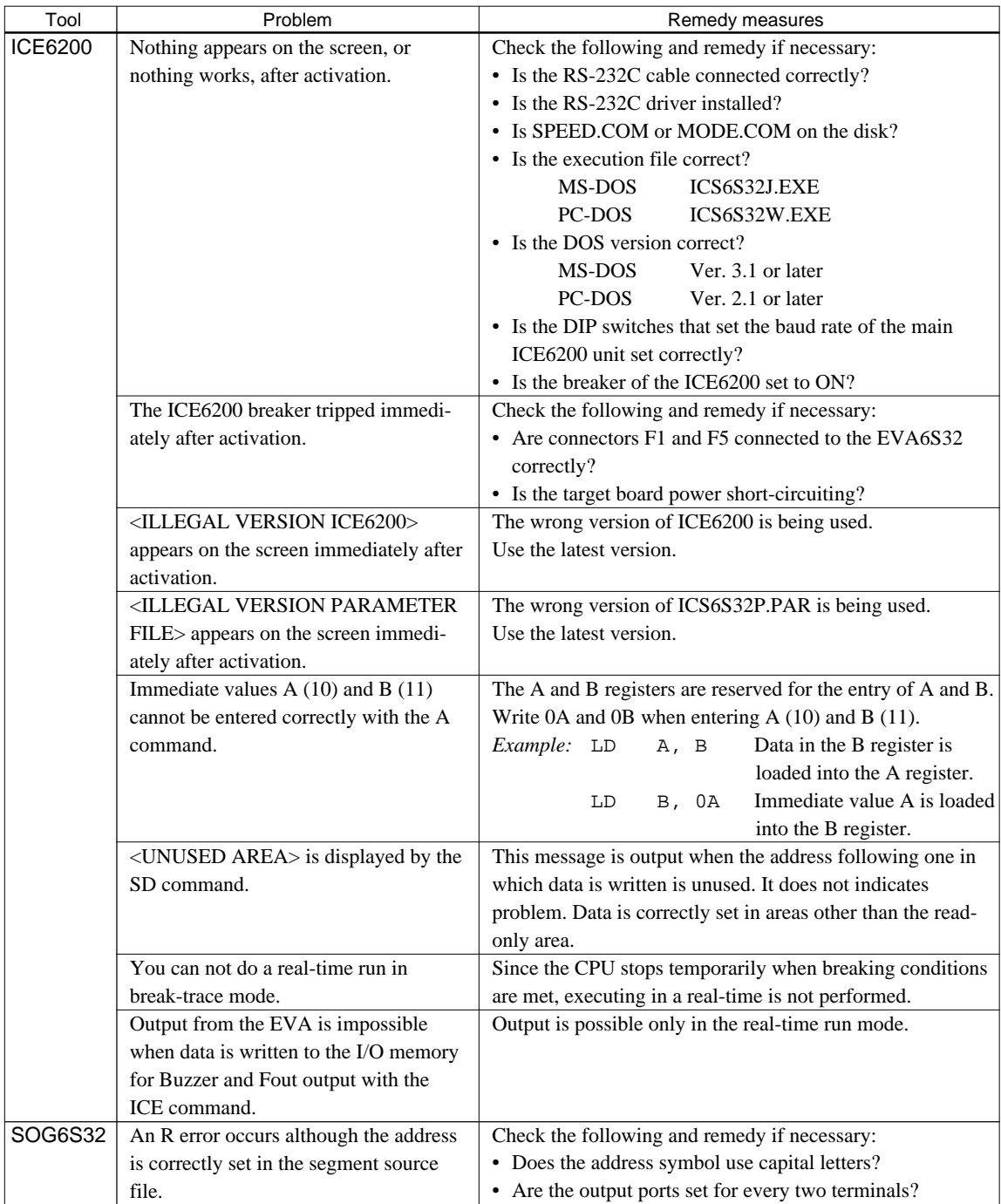

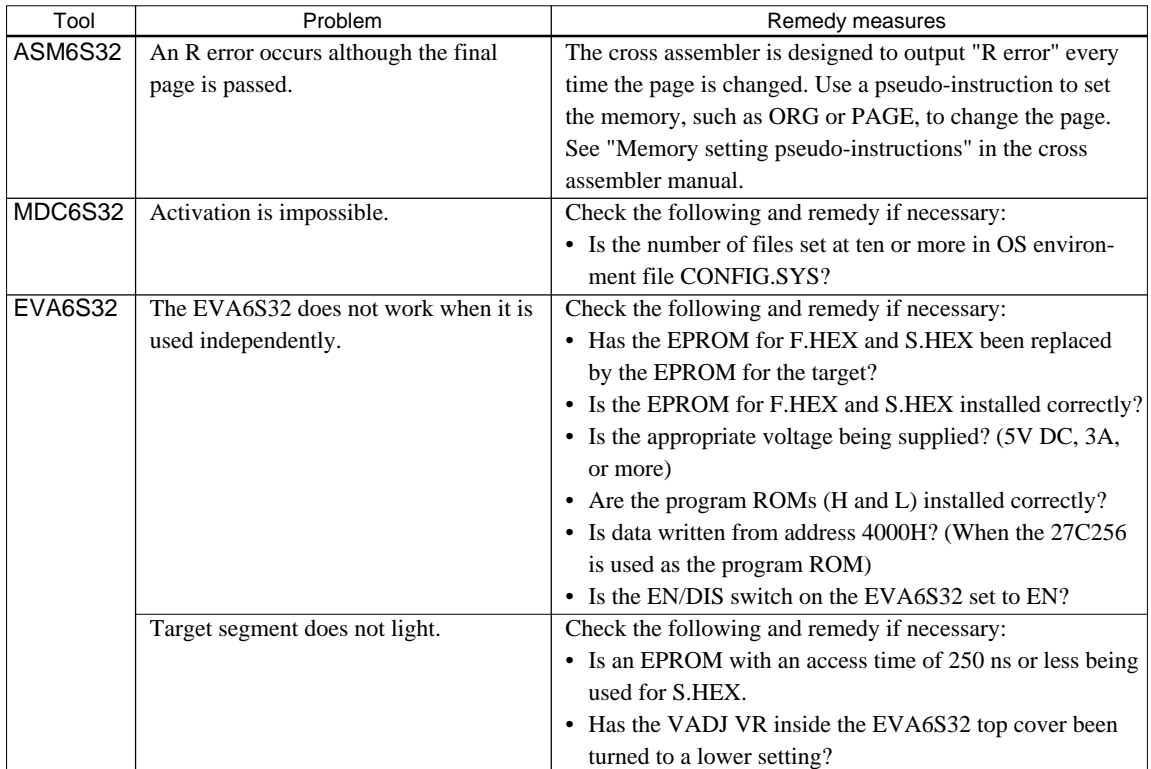

# *APPENDIX C. DEBUGGING FOR 1/2 DUTY DRIVE ON EVA6S32*

The EVA6S32 is used to debug E0C6S32 systems. However, the EVA6S32 cannot output 1/2 duty signal to drive LCD. When debugging a E0C6S32 system that uses a  $1/2$  duty drive, it should be done with the following procedure.

- 1. Set 1/3 duty function option using the FOG6S32.
- 2. Assign the segments using the SOG6S32. Since only the COM0 and COM1 signals are used for 1/2 duty drive, assign the RAM addresses to be used to COM0 and COM1.

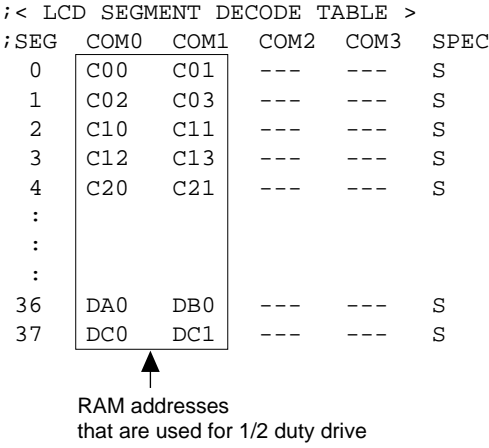

3. Debug with the EVA6S32 and check whether the segment assignment is correct or not. Be aware that the LCD drive waveform is different and the LCD corresponding to COM2 goes on.

### **Creating Mask Data**

- 1. Edit the function option data (option No. 14) using the FOG6S32 to change the 1/3 duty setting to the 1/2 duty setting.
- 2. It is unnecessary to change the segment assignment by the SOG6S32.
- Note: The EVA6S32 does not support the 1/2 bias LCD drive method. The LCD drive waveform is a 1/3 bias waveform.

# **International Sales Operations**

### **AMERICA**

#### **S-MOS SYSTEMS, INC.**

150 River Oaks Parkway San Jose, CA 95134, U.S.A. Phone: +1-408-922-0200 Fax: +1-408-922-0238 Telex: 176079 SMOS SNJUD

#### **S-MOS SYSTEMS, INC.**

**EASTERN AREA SALES AND TECHNOLOGY CENTER** 301 Edgewater Place, Suite 120 Wakefield, MA 01880, U.S.A. Phone: +1-617-246-3600 Fax: +1-617-246-5443

#### **S-MOS SYSTEMS, INC. SOUTH EASTERN AREA SALES AND TECHNOLOGY CENTER** 4300 Six Forks Road, Suite 430 Raleigh, NC 27609, U.S.A.

Phone: +1-919-781-7667 Fax: +1-919-781-6778

#### **S-MOS SYSTEMS, INC.**

**CENTRAL AREA SALES AND TECHNOLOGY CENTER** 1450 E.American Lane, Suite 1550 Schaumburg, IL 60173, U.S.A. Phone: +1-847-517-7667 Fax: +1-847-517-7601

## **EUROPE**

#### - HEADQUARTERS - **EPSON EUROPE ELECTRONICS GmbH** Riesstrasse 15

80992 Muenchen, GERMANY Phone : +49-(0)89-14005-0 Fax : +49-(0)89-14005-110

#### - GERMANY - **EPSON EUROPE ELECTRONICS GmbH SALES OFFICE**

Breidenbachstrasse 46 D-51373 Leverkusen, GERMANY Phone : +49-(0)214-83070-0 Fax : +49-(0)214-83070-10

#### - UNITED KINGDOM - **EPSON EUROPE ELECTRONICS GmbH UK BRANCH OFFICE**

G6 Doncastle House, Doncastle Road Bracknell, Berkshire RG12 8PE, ENGLAND Phone: +44-(0)1344-381700 Fax: +44-(0)1344-381701

#### - FRANCE -

#### **EPSON EUROPE ELECTRONICS GmbH FRENCH BRANCH OFFICE**

1 Avenue de l' Atlantique, LP 915 Les Conquerants Z.A. de Courtaboeuf 2, F-91976 Les Ulis Cedex, FRANCE Phone: +33-(0)1-64862350 Fax: +33-(0)1-64862355

### **ASIA**

- HONG KONG, CHINA - **EPSON HONG KONG LTD.** 20/F., Harbour Centre, 25 Harbour Road Wanchai, HONG KONG Phone: +852-2585-4600 Fax: +852-2827-4346 Telex: 65542 EPSCO HX

#### - CHINA -

**SHANGHAI EPSON ELECTRONICS CO., LTD.** 4F, Bldg., 27, No. 69, Gui Jing Road Caohejing, Shanghai, CHINA Phone: 21-6485-5552 Fax: 21-6485-0775

#### - TAIWAN, R.O.C. -

**EPSON TAIWAN TECHNOLOGY & TRADING LTD.** 10F, No. 287,Nanking East Road, Sec. 3 Taipei, TAIWAN, R.O.C. Phone: 02-2717-7360 Fax: 02-2712-9164 Telex: 24444 EPSONTB

#### **EPSON TAIWAN TECHNOLOGY & TRADING LTD. HSINCHU OFFICE**

13F-3,No.295,Kuang-Fu Road,Sec.2 HsinChu 300,TAIWAN,R.O.C. Phone: 03-573-9900 Fax: 03-573-9169

#### - SINGAPORE -

### **EPSON SINGAPORE PTE., LTD.**

No. 1 Temasek Avenue, #36-00 Millenia Tower, SINGAPORE 039192 Phone: +65-337-7911 Fax: +65-334-2716

#### - KOREA - **SEIKO EPSON CORPORATION KOREA OFFICE**

10F, KLI 63 Bldg., 60 Yoido-Dong Youngdeungpo-Ku, Seoul, 150-010, KOREA Phone: 02-784-6027 Fax: 02-767-3677

#### - JAPAN - **SEIKO EPSON CORPORATION ELECTRONIC DEVICES MARKETING DIVISION**

#### **Electronic Device Marketing Department**

**IC Marketing & Engineering Group** 421-8, Hino, Hino-shi, Tokyo 191-8501, JAPAN Phone: +81-(0)42-587-5816 Fax: +81-(0)42-587-5624

#### **ED International Marketing Department I (Europe & U.S.A.)**

421-8, Hino, Hino-shi, Tokyo 191-8501, JAPAN Phone: +81-(0)42-587-5812 Fax: +81-(0)42-587-5564

**ED International Marketing Department II (Asia)** 421-8, Hino, Hino-shi, Tokyo 191-8501, JAPAN Phone: +81-(0)42-587-5814 Fax: +81-(0)42-587-5110

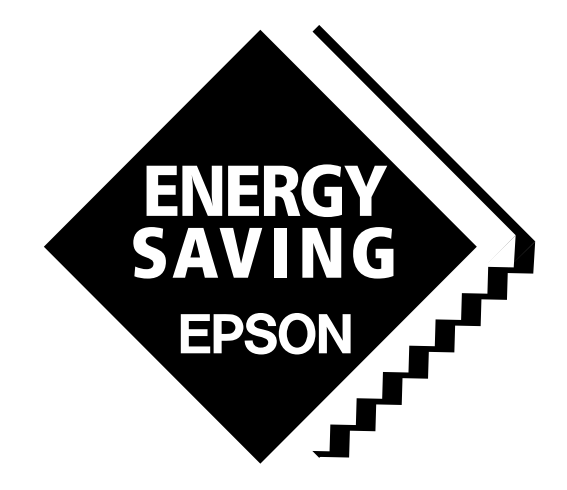

In pursuit of **"Saving" Technology**, Epson electronic devices. Our lineup of semiconductors, liquid crystal displays and quartz devices assists in creating the products of our customers' dreams. **Epson IS energy savings**.

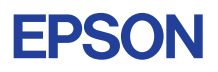

# **SEIKO EPSON CORPORATION ELECTRONIC DEVICES MARKETING DIVISION**

■ Electronic devices information on the Epson WWW server